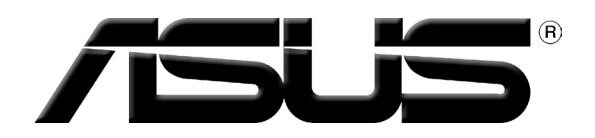

# **Carte graphique**

Références logicielles

F3325 Seconde édition Juillet 2007

Copyright © 2007 ASUSTeK COMPUTER INC. Tous droits réservés.

Aucun extrait de ce manuel, incluant les produits et logiciels qui y sont décrits, ne peut être reproduit, transmis, transcrit, stocké dans un système de restitution, ou traduit dans quelque langue que ce soit sous quelque forme ou quelque moyen que ce soit, à l'exception de la documentation conservée par l'acheteur dans un but de sauvegarde, sans la permission écrite expresse de ASUSTeK COMPUTER INC. ("ASUS").

La garantie sur le produit ou le service ne sera pas prolongée si (1) le produit est réparé, modifié ou altéré, à moins que cette réparation, modification ou altération ne soit autorisée par écrit par ASUS; ou (2) si le numéro de série du produit est dégradé ou manquant.

ASUS FOURNIT CE MANUEL "TEL QUE" SANS GARANTIE D'AUCUNE SORTE, QU'ELLE SOIT EXPRESSE OU IMPLICITE, COMPRENANT MAIS SANS Y ETRE LIMITE LES GARANTIES OU CONDITIONS DE COMMER-CIALISATION OU D'APTITUDE POUR UN USAGE PARTICULIER. EN AUCUN CAS ASUS, SES DIRECTEURS, CADRES, EMPLOYES OU AGENTS NE POURRONT ÊTRE TENUS POUR RESPONSABLES POUR TOUT DOM-MAGE INDIRECT, SPECIAL, SECONDAIRE OU CONSECUTIF (INCLUANT LES DOMMAGES POUR PERTE DE<br>PROFIT, PERTE DE COMMERCE, PERTE D'UTILISATION DE DONNEES, INTERRUPTION DE COMMERCE ET EVENEMENTS SEMBLABLES), MEME SI ASUS A ETE INFORME DE LA POSSIBILITE DE TELS DOMMAGES PROVENANT DE TOUT DEFAUT OU ERREUR DANS CE MANUEL OU DU PRODUIT.

LES SPECIFICATIONS ET INFORMATIONS CONTENUES DANS CE MANUEL SONT FOURNIES A TITRE INFORMATIF SEULEMENT, ET SONT SUJETTES A CHANGEMENT A TOUT MOMENT SANS AVERTIS-SEMENT ET NE DOIVENT PAS ETRE INTERPRETEES COMME UN ENGAGEMENT DE LA PART D'ASUS. ASUS N'ASSUME AUCUNE RESPONSABILITE POUR TOUTE ERREUR OU INEXACTITUDE QUI POURRAIT APPARAITRE DANS CE MANUEL, INCLUANT LES PRODUITS ET LOGICIELS QUI Y SONT DECRITS.

Les produits et noms de sociétés qui apparaissent dans ce manuel ne sont utilisés que dans un but d'identification ou d'explication dans l'intérêt du propriétaire, sans intention de contrefaçon.

ASUS et le logo ASUS sont des marques déposées de ASUSTeK COMPUTER INC.

Microsoft, Windows, Windows 98, windows 98SE, Windows ME, Windows 2000, Windows NT, Windows XP et Windows Vista sont des marques déposées de Microsoft Corporation. Intel est une marque déposée de Intel Corporation. NVIDIA est une marque déposée de NVIDIA Corporation. SiS est une marque déposée de Silicon Integrated Systems Corporation. ATI est une marque déposée de ATI Technologies Inc. ALi est une marque déposée de ALi Corporation. VIA est une marque déposée de VIA Technologies, Inc. Tous les autres noms de produits et sociétés peuvent être des marques ou des marques déposées de leurs propriétaires respectifs avec lesquels ils sont associés.

# **Table des matières**

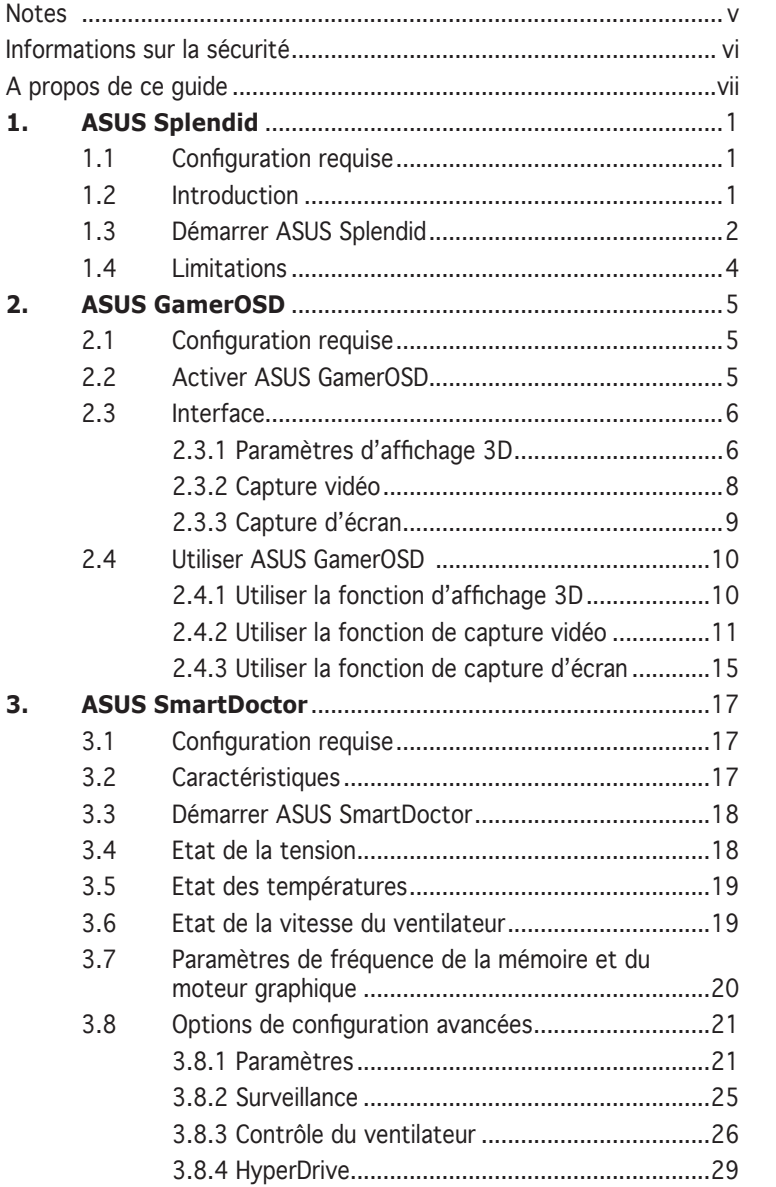

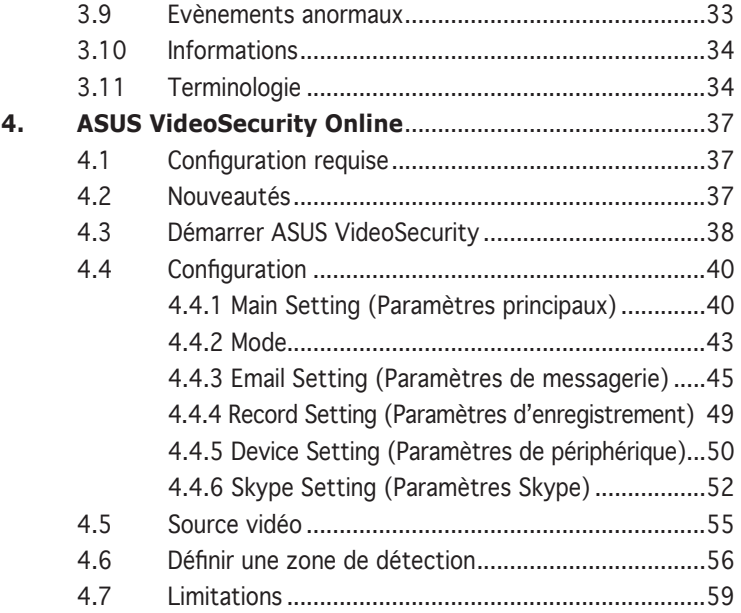

# **Notes**

# **Rapport de la Commission Fédérale des Communications**

Ce dispositif est conforme à l`alinéa 15 des règles établies par la FCC. L'opération est sujette aux 2 conditions suivantes:

- Ce dispositif ne peut causer d'interférence nuisible, et
- Ce dispositif se doit d'accepter toute interférence reçue, incluant toute interférence pouvant causer des résultats indesirés.

Cet équipement a été testé et s'est avéré être conforme aux limites établies pour un dispositif numérique de classe B, conformément à l'alinéa 15 des règles de la FCC. Ces limites sont conçues pour assurer une protection raisonnable contre l'interférence nuisible à une installation réseau. Cet équipement génère, utilise et peut irradier de l'énergie à fréquence radio et, si non installé et utilisé selon les instructions du fabricant, peut causer une interférence nocive aux communications radio. Cependant, il n'est pas exclu qu'une interférence se produise lors d'une installation particulière. Si cet équipement cause une interférence nuisible au signal radio ou télévisé, ce qui peut-être déterminé par l'arrêt puis le réamorçage de celui-ci, l'utilisateur est encouragé à essayer de corriger l'interférence en s'aidant d'une ou plusieurs des mesures suivantes:

- Réorientez ou replacez l'antenne de réception.
- Augmentez l'espace de séparation entre l'équipement et le récepteur.
- Reliez l'équipement à une sortie sur un circuit différent de celui auquel le récepteur est relié.
- Consultez le revendeur ou un technicien expérimenté radio/TV pour de l'aide.

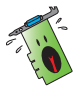

L'utilisation de câbles protégés pour le raccordement du moniteur à la carte de graphique est exigée pour assurer la conformité aux règlements de la FCC. Les changements ou les modifications apportés à cette unité n'étant pas expressément approuvés par la partie responsable de la conformité pourraient annuler l'autorité de l'utilisateur à manipuler cet équipement.

# **Rapport du Département Canadien des Communications**

Cet appareil numérique ne dépasse pas les limites de classe B en terme d'émissions de nuisances sonore, par radio, par des appareils numériques, et ce conformément aux régulations d'interférence par radio établies par le département canadien des communications.

Cet appareil numérique de la classe B est conforme à la norme NMB-003 du Canada.

# **Informations sur la sécurité**

# **Sécurité électrique**

- Lorsque vous ajoutez ou retirez des périphériques, assurez-vous que les câbles d'alimentation de ces périphériques sont bien débranchés avant de connecter les câbles des signaux. Si possible, déconnectez tous les câbles d'alimentation du système avant d'ajouter un élément.
- Assurez-vous que la tension de votre alimentation est réglée sur une valeur qui corresponde à celle de votre zone géographique. Si vous n'êtes pas sûr de la tension des prises électriques que vous allez utiliser, contactez la société d'électricité du lieu où vous vous trouvez.
- Si l'alimentation ne fonctionne plus, n'essayez pas de la réparer vousmême. Contactez un service technique compétent ou votre revendeur.

# **Pour un fonctionnement en toute sécurité**

- Avant d'installer la carte mère et de connecter des périphériques, lisez attentivement tous les manuels livrés avec votre pack.
- Avant d'utiliser le produit, assurez-vous que tous les câbles sont connectés correctement et que les câbles d'alimentation ne sont pas défectueux. Si vous détectez un problème, contactez votre revendeur immédiatement.
- Pour éviter les courts-circuits, éloignez les trombones, les vis, et les agrafes des connecteurs, des slots, des sockets et des circuits imprimés.
- Evitez la poussière, l'humidité, et les températures extrêmes. Ne placez pas le produit dans un endroit où il pourrait être mouillé.
- Placez le produit sur une surface stable.
- Si vous rencontrez des problèmes techniques avec ce produit, contactez un service technique qualifié ou votre revendeur.

# **Note relative aux produits de Macrovision Corporation**

Ce produit comprend une technologie de protection de copyright protégée par certains brevets déposés aux U.S.A. et autres droits de propriété intellectuelle appartenant à Macrovision Corporation et autres détenteurs de droits. L'usage de cette technologie doit être autorisé par Macrovision Corporation, et n'est destiné qu'à un usage familial ou autres usages limités de même sorte à moins d'une autorisation par Macrovision Corporation. Rétro-ingénierie et démontage sont interdits.

# **A propos de ce guide**

# **Symboles utilisés dans le manuel**

Pour vous aider à accomplir certaines tâches correctement, prenez note des symboles utilisés dans ce manuel.

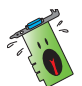

 **AVERTISSEMENT**: Information pour éviter de vous blesser lors d'une opération.

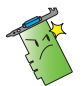

 **ATTENTION**: Information pour éviter d'endommager les composants lors d'une opération.

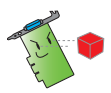

**IMPORTANT**: Information que vous DEVEZ suivre pour mener à bien une opération.

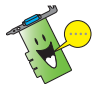

**NOTE**: Astuces et informations additionnelles pour vous aider à mener à bien une opération..

# **Où trouver d'autres informations**

Consultez les sources suivantes pour obtenir des informations supplémentaires et pour les mises à jour des produits et des logiciels.

#### 1. **Sites Web ASUS**

Les sites web ASUS fournissent, dans le monde entier, des informations mises à jour sur les produits matériels et logiciels d'ASUS.

#### 2. **Documentation optionnelle**

Votre pack peut comprendre de la documentation supplémentaire, telle que la garantie, qui peut avoir été ajoutée par votre revendeur. Ces documents ne font pas partie du pack standard..

# **1. ASUS Splendid**

# **1.1 Configuration requise**

- Pour les systèmes embarquant une carte graphique PCI-Express: Processeur Intel Pentium 4 2.8GHz ou processeur AMD équivalant ou supérieur
- Pour les systèmes embarquant une carte graphique AGP: Processeur Intel Pentium 4 2.4GHz ou processeur AMD équivalant ou supérieur
- 256 Mo ou plus de mémoire vive
- Windows 2000 Professionnel avec SP4 ou Windows XP Professionnel/ Familial avec SP2
- DirectX 9.0 ou supérieur
- Après l'installation des pilotes d'affichage ASUS NVIDIA ou ATI, l'installation du pilote ASUS Enhanced Display Driver version 1.16 ou supérieure est requise.
- Un moniteur LCD ou CRT avec un taux de rafraîchissement de 60 Hz.

# **1.2 Introduction**

La technologie d'optimisation vidéo ASUS Splendid améliore de manière significative la qualité d'affichage de votre système. Utilisez cette option pour ajuster le contraste, les différents modes d'affichage, ou optimiser une zone d'affichage.

# **1.3 Démarrer ASUS Splendid**

Pour démarrer ASUS Splendid:

1. Cliquez sur **Démarrer** > **Panneau de configuration** > **Affichage**. A partir de la boîte de dialogue des propriétés d'affichage , sélectionnez l'onglet **Paramètres** puis cliquez sur **Avancé**. La fenêtre suivante apparaît.

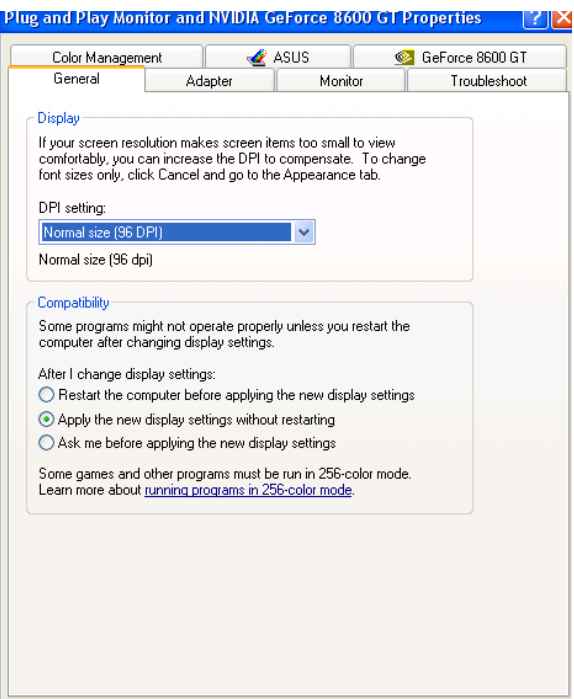

2. Sélectionnez l'onglet **ASUS** puis **ASUS Splendid** pour afficher cet écran.

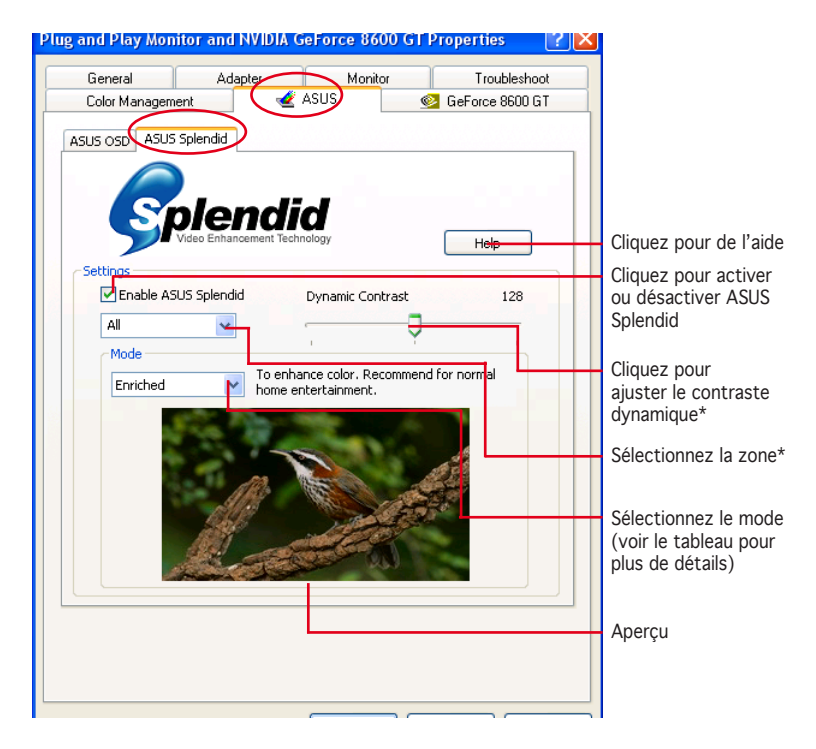

\* Réglage de la zone

Les options suivantes sont disponibles: **All** (Toutes), **Left only** (Gauche uniquement) et **Right only** (Droite uniquement).

\* Contraste dynamique

Grâce au contraste dynamique, ASUS Splendid est capable d'ajuster intelligemment le contraste selon le contenu affiché à l'écran. Que ce soit du contenu sombre ou lumineux, ASUS Splendid est capable de traiter les flux vidéo sans pertes de détails.

#### Tableau des modes Splendid

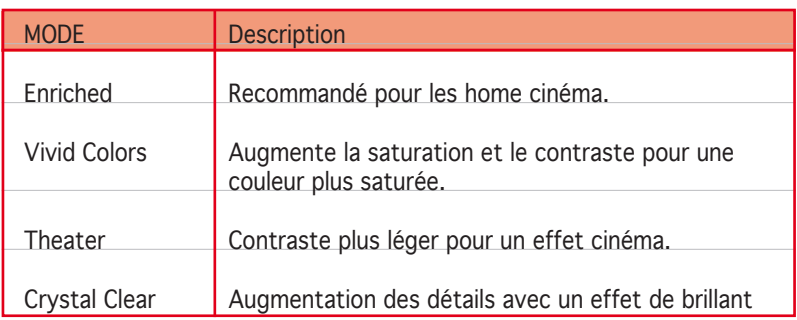

3. Cliquez sur **OK** pour confirmer les changements.

# **1.4 Limitations**

- 1. La technologie d'amélioration vidéo ASUS Splendid ne fonctionne que si la vidéo supporte la fonction d'incrustation vidéo (overlay).
- 2. La technologie d'amélioration vidéo ASUS Splendid supporte les vidéos aux formats de pixels suivants:

YLIY<sub>2</sub> UYVY YV12 YVU9 NV12

- 3. Pour un système PCI-E, la résolution vidéo maximale supportée par la technologie ASUS Splendid Video Enhancement est de 1280x720.
- 4. Pour un système AGP, la résolution vidéo maximale supportée par la technologie ASUS Splendid Video Enhancement est de720x480.
- 5. Le logiciel QuickTime n'est pas compatible avec ASUS Splendid car il n'utilise pas de fonction d'incrustation vidéo.

# **2. ASUS GamerOSD**

ASUS GamerOSD permet de partager en temps réel vos expériences de jeu lors d'une session de jeu en mode plein-écran. D'autres utilisateurs peuvent observer à distance une session de jeu via leur navigateur Internet. Avec GamerOSD, vous pouvez aussi ajuster la fréquence d'horloge du GPU et la qualité de l'image sans avoir à quitter une partie.

# **2.1 Configuration requise**

- Processeur Intel® Pentium™ III ou supérieur
- Carte graphique ASUS (pour les autres cartes graphiques, GamerOSD) n'est utilisable que pour une période de 30 jours)
- 60 Mo ou plus d'espace disque disponible
- 256 Mo ou plus de mémoire vive
- DirectX 9.0a ou supérieur
- Windows 2000 SP4, XP SP2, Vista

# **2.2 Activer ASUS GamerOSD**

Après avoir installé ASUS GamerOSD à partir du CD de support, vous devrez activer cet utilitaire avant de l'utiliser pour la première fois.

Pour démarrer ASUS GamerOSD:

- 1. Faites un clic droit sur le bureau de Windows® et sélectionnez **Propriétés**. A partir de la boîte de dialogue des propriétés d'affichage, sélectionnez l'onglet **Paramètres** puis cliquez sur **Avancé**.
- 2. Sélectionnez l'onglet **ASUS** puis ASUS OSD pour afficher les options (voir l'illustration de la page suivante).
- 3. Cochez l'option **Enable ASUS OSD** (Activer ASUS OSD).
- 4. Créez un raccourci clavier dans le champ réservé à cet effet. La combinaison de touches Ctrl + Alt est le raccourci clavier par défaut.
- 5. Cliquez sur **OK** pour appliquer les paramètres et quitter ou cliquez simplement sur **Apply** (Appliquer). Cliquez sur **Cancel** (Annuler) pour invalider les changements et quitter.

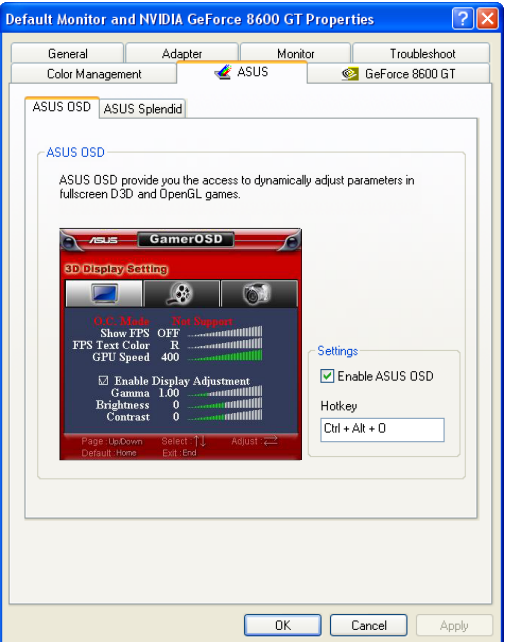

# **2.3 Interface**

#### **2.3.1 Paramètres d'affichage 3D**

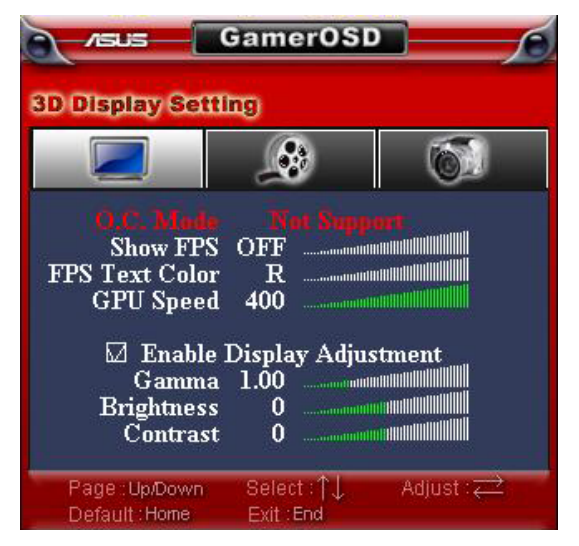

#### **O. C. Mode** (Mode d'overclocking)

Lorsque l'overclocking est contrôlé par GamerOSD, cette option affiche **Manual** (Manuel). Si la fonction HyperDrive d'ASUS SmartDoctor est activée, cette option affiche **HyperDrive** pour indiquer que l'overclocking est contrôlé par l'utilitaire SmartDoctor.

#### **Show FPS** (Affichage du débit d'image)

Permet d'afficher ou non le débit d'image ainsi que son positionnement à l'écran. Options de configuration: **OFF** (Désactivé), **L/T** (En haut à gauche), **R/T** (En haut à droite), **R/B** (En bas à droite), **L/B** (En bas à gauche).

#### **FPS Text Color** (Couleur du texte FPS)

Modifie la couleur du texte relatif au débit d'image Options de configuration: **R** (Rouge), **G** (Vert), **B** (Bleu), **Y** (Jaune), **W** (Blanc).

#### **GPU Speed** (Vitesse du GPU)

Permet d'ajuster la vitesse de fonctionnement du chipset graphique.

**Enable Display Adjustment** (Activer l'ajustement de l'affichage) Appuyez sur la flèche droite/gauche de votre clavier pour activer/ désactiver cette fonction. Les trois éléments suivants deviennent configurables lorsque vous activez cette option.

#### **Gamma**

Ajuste la valeur gamma du jeu.

#### **Brightness** (Luminosité)

Ajuste la luminosité du jeu.

#### **Contrast** (Contraste)

Ajuste le contraste du jeu.

### **2.3.2 Capture vidéo**

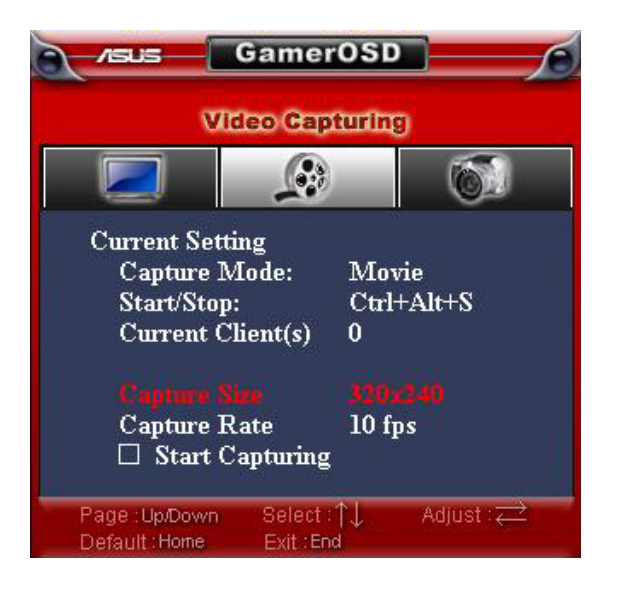

#### **Capture Mode** (Mode de capture)

Affiche **Movie** (Vidéo) si vous avez sélectionné l'option Movie dans le menu de configuration de GamerOSD. Cet élément affiche **Broadcast** (Diffusion) si cette option a été précédemment sélectionnée.

#### **Start/Stop** (Démarrer/Arrêt)

Lorsque le mode **Movie** est sélectionné, cet élément affiche les raccourcis claviers utilisés pour démarrer/arrêter l'enregistrement d'une session de jeu. En mode **Broadcast**, cet élément affiche **N/A**  $(N/D)$ .

#### **Current Client(s)** (Client(s) actuel(s))

Affiche 0 en mode Movie. En mode Broadcast, cet élément affiche le nombre de personnes regardant la diffusion de votre session de jeu.

#### **Capture Size** (Résolution de capture)

Affiche la résolution des vidéos capturées. Cet élément est défini dans le menu **Advanced Setting** (Paramètres avancés) de GamerOSD.

#### **Capture Rate** (Débit de capture)

Affiche le débit d'image des vidéos capturées. Cet élément est défini dans le menu **Advanced Setting** (Paramètres avancés) de GamerOSD.

#### **Start Capturing** (Démarrer la capture)

En mode **Movie**, appuyez sur la flèche droite/ gauche de votre clavier ou sur le raccourci clavier configuré pour démarrer/arrêter l'enregistrement d'une session de jeu. Un point rouge clignotant

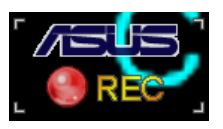

apparaît en bas à gauche de l'écran lors d'un enregistrement. Les vidéos enregistrées sont automatiquement sauvegardées dans le dossier **Movie** et nommées selon leur date d'enregistrement.

En mode **Broadcast**, appuyez sur la flèche droite/gauche de votre clavier pour démarrer/arrêter l'enregistrement d'une session de jeu.

# **2.3.3 Capture d'écran**

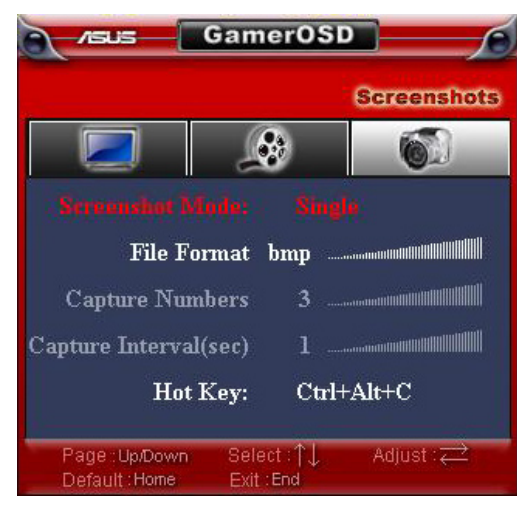

#### **Screenshot Mode** (Mode de capture d'écran)

Permet de basculer entre le mode **Single** (Capture unique) et **Multiple** (Captures multiples).

#### **Files Format** (Format de fichier)

Permet de sélectionner le format de l'image capturée. Options de configuration: bmp, gif, jpg.

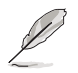

Les deux éléments suivants n'apparaissent que si vous sélectionnez le mode de capture Multiple.

#### **Capture Numbers** (Nombre de captures)

Permet de sélectionner le nombre d'images capturées consécutivement. Options de configuration:  $3.4 \approx 9.10$ .

#### **Capture Interval** (sec) (Intervalle de capture)

Permet de sélectionner l'intervalle de capture en secondes. Options de configuration: 1, 2,  $\sim$  5.

#### **Hot Key** (Raccourci)

Affiche le raccourci clavier de capture d'écran. Les images sont automatiquement sauvegardées dans le dossier **ScreenShot** et sont nommées selon leur date de capture.

# **2.4 Utiliser GamerOSD**

#### **2.4.1 Utiliser la fonction d'affichage 3D**

#### **Pour effectuer un test de performance de votre carte graphique lors d'une session de jeu:**

- 1. Lancez un jeu DirectX ou OpenGL en mode plein écran.
- 2. Démarrez GamerOSD (Ctrl+Alt+O)
- 3. Sélectionnez **Show FPS** depuis le menu **3D Display Setting**.
- 4. Sélectionnez le placement du texte FPS à l'écran: **L/T** (En haut à gauche), **R/T** (n haut à droite), **R/B** (En bas à droite), **L/B** (En bas à gauche).
- 5. Choisissez la couleur du texte FPS: **R** (Rouge), **G** (Vert), **B** (Bleu), **Y** (Jaune), **W** (Blanc).

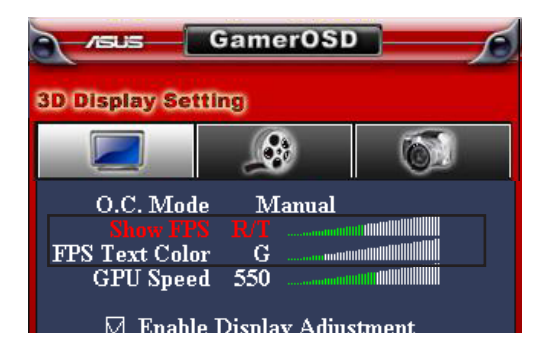

#### **Pour effectuer un overclocking lors d'une session de jeu:**

- 1. Lancez un jeu DirectX ou OpenGL en mode plein écran.
- 2. Démarrez GamerOSD (Ctrl+Alt+O)
- 3. Sélectionnez **GPU Speed** depuis le menu **3D Display Setting**.
- 4. Utilisez les flèches droite/gauche de votre clavier pour accroître/ diminuer la vitesse du GPU.
- 5. Visualisez les informations FPS pour vérifier que la vitesse actuelle du GPU a été correctement réglée.

### **2.4.2 Utiliser la fonction de capture vidéo**

#### **Pour capturer une vidéo d'une session de jeu en cours:**

- 1. Lancez un jeu DirectX ou OpenGL en mode plein écran.
- 2. Démarrez GamerOSD (Ctrl+Alt+O)
- 3. Utilisez les flèches droite/gauche de votre clavier pour ajuster les options **Capture Size** (Résolution de capture) et **Capture Rate** (Débit de capture). Résolutions disponibles: 320x240, 640x480 et 720x480. Débits disponibles: 10, 15, 20, 25 et 30 fps.

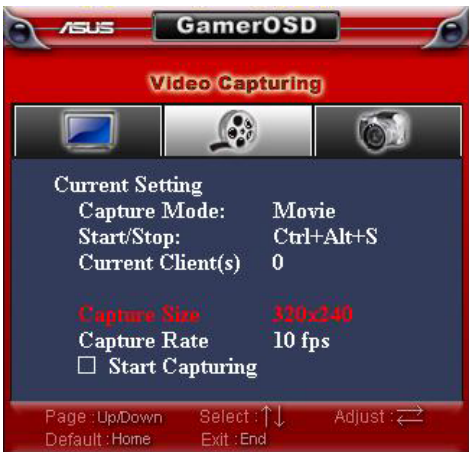

4. Utilisez le raccourci clavier ou l'option **Start Capturing** (Démarrer la capture) pour démarrer l'enregistrement.

5. Le format vidéo par défaut est WMA. Si vous souhaitez modifier le format par défaut, cliquez sur l'icône GamerOSD de votre bureau. Depuis le menu principal, cliquez sur **Advanced Setting** (Paramètres avancés), puis sélectionnez le format vidéo désiré (**WMA** ou **XviD MPEG-4**) à partir du menu déroulant **Movie Format**.

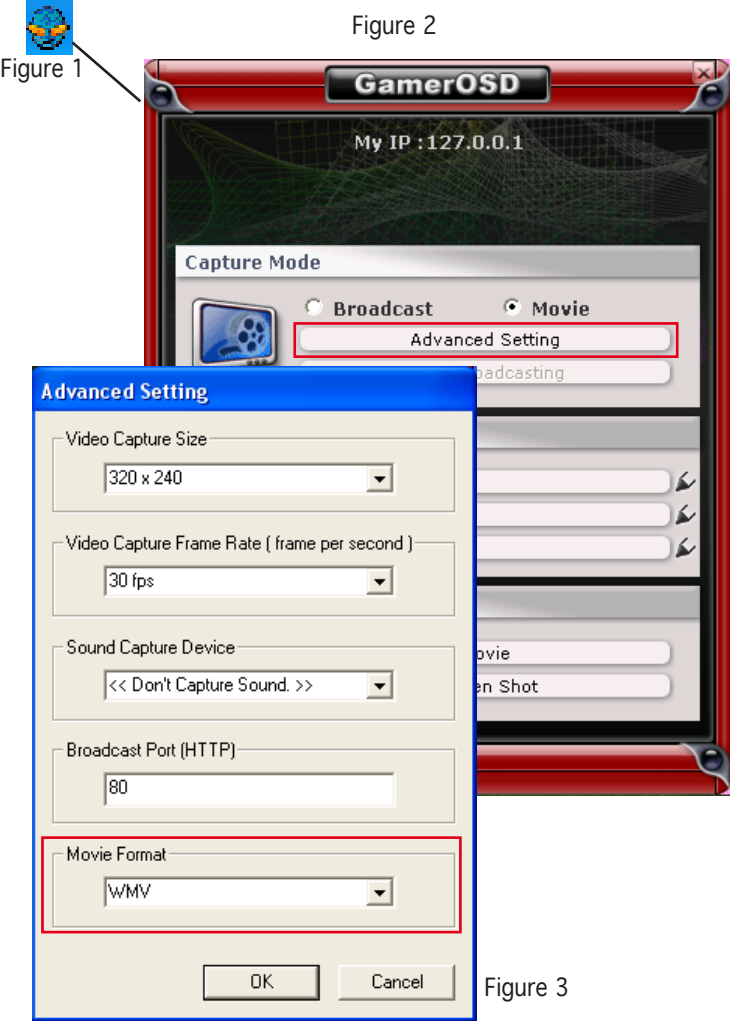

6. Configurez le champ **Sound Capture Device** (Périphérique de capture audio). Normalement, GamerOSD détecte automatiquement votre périphérique de capture audio. Configurez cet élément seulement si GamerOSD n'a pas détecté votre périphérique audio ou si la vidéo enregistrée n'a pas de son.

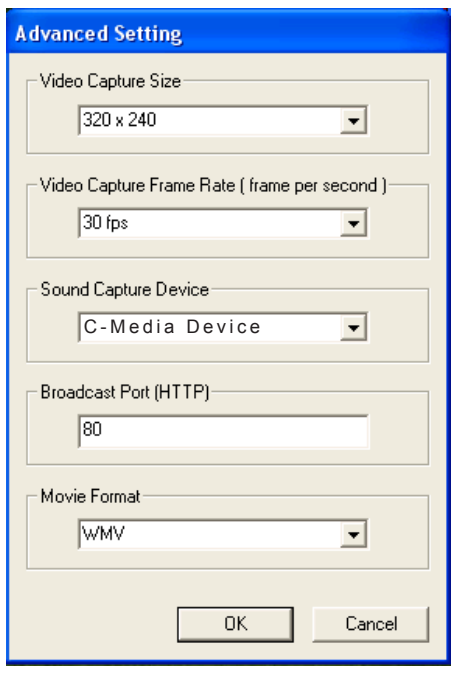

7. Pour configurer les raccourcis, cliquez sur l'icône la apparaissant à côté des éléments **GamerOSD**, **Record Movie** et **Screen Shot**.

Pour visualiser les vidéos et les captures d'écran enregistrées, cliquez sur **Movie** (Vidéo) ou **Screen Shot** (Capture d'écran).

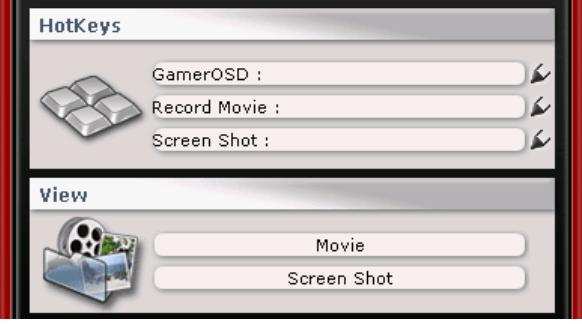

#### **Pour diffuser une session de jeu avec GamerOSD:**

1. Sélectionnez **Broadcast** (Diffusion) puis cliquez sur la barre **Start Broadcast** (Démarrer la diffusion).

Une icône apparaît sur la barre des tâches pour indiquer que la diffusion est activée.

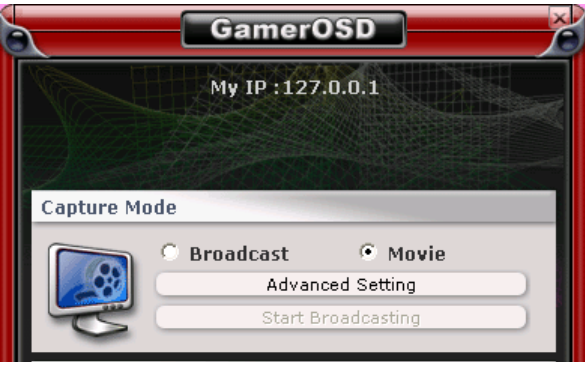

- 3. Lancez un jeu DirectX ou OpenGL en mode plein écran.
- 4. Démarrez GamerOSD (Ctrl+Alt+O)
- 5. Sélectionnez **Start Capturing** (Démarrer la capture) depuis le menu **Video Capturing** (Capture vidéo).

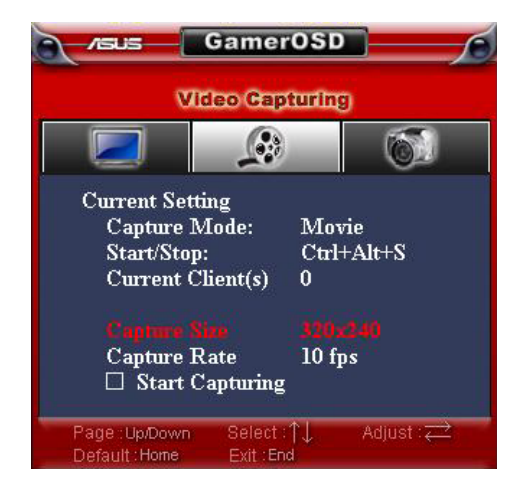

6. Si vous souhaitez ajuster la résolution et le débit de capture lors d'une partie, cliquez sur l'icône GamerOSD située en bas à droite de la barre des tâches, puis cliquez sur **Advanced Settings** (Paramètres avancés).

#### **Pour permettre à vos amis de regarder votre session de jeu:**

Localisez votre adresse IP en haut de l'écran GamerOSD (voir figure cidessous) et communiquez-la à vos amis.

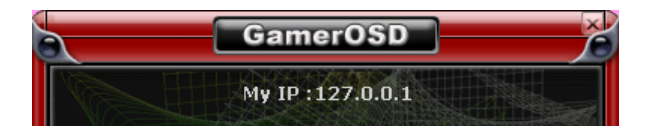

Avant de pouvoir visionner votre session de jeu, vos amis devront suivre les étapes suivantes:

- 1. Démarrez Internet Explorer.
- 2. Cliquez sur **Outils** > **Options Internet**.
- 3. Depuis la boîte de dialogue des options Internet, sélectionnez l'onglet **Sécurité** puis cliquez sur l'icône **Sites de confiance**.
- 4. Cliquez sur **Sites** pour afficher la liste des sites de confiance.
- 5. Entrez l'adresse IP de l'hôte de diffusion et cliquez sur **Ajouter**.
- 6. Cliquez sur **OK** une fois terminé ou sur **Annuler** pour quitter.
- 7. Cliquez sur **Personnaliser le niveau** pour afficher la fenêtre Paramètres de sécurité.
- 8. Activez tous les éléments disponibles et cliquez sur **OK**.
- 9. Cliquez sur **OK** pour quitter a boîte de dialogue des options Internet.
- 10. Ouvrez Internet Explorer et entrez votre adresse IP dans la barre d'adresse de l'explorateur pour permettre à vos amis de visionner votre session de jeu.

## **2.4.3 Utiliser la fonction de capture d'écran**

#### **Pour utiliser la fonction de captures d'écran:**

- 1. Lancez un jeu DirectX ou OpenGL en mode plein écran.
- 2. Démarrez GamerOSD (Ctrl+Alt+O)

3. Définissez les options suivantes: **Screenshot Mode** (Mode de capture), **File Format** (Format de fichier), **Capture Numbers** (Nombre de captures) et **Capture Interval** (Intervalle de capture (voir la figure ci-dessous).

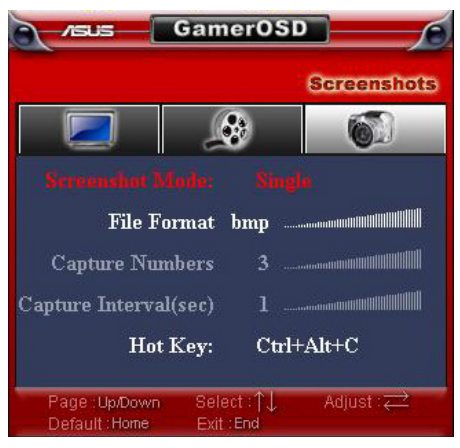

- 4. Utilisez le raccourci clavier pour capturer un écran.
- 5. L'interface ci-dessous permet de définir les raccourcis et de visualiser les images capturées.

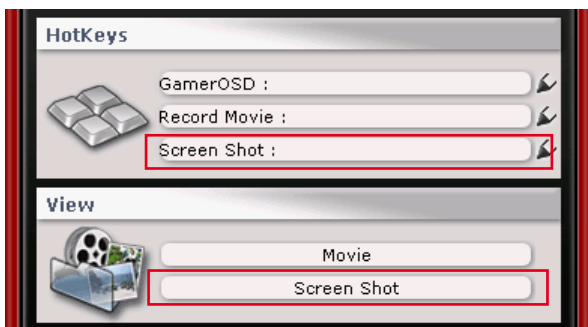

# **3. ASUS SmartDoctor**

ASUS SmartDoctor est un utilitaire puissant conçu pour accomplir trois fonctions majeures: overclocking, surveillance et refroidissement.

# **3.1 Configuration requise**

- Système d'exploitation: Windows 2000/XP/XP 64-bits/Vista 32-bits
- Espace disque nécessaire: 20 Mo
- Matériel: Carte graphique ASUS séries ATI ou NVIDIA
- Logiciel: ASUS GamerOSD

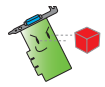

Certaines fonctions mentionnées dans ce manuel ne sont disponibles que si l'utilitaire ASUS GamerOSD est installé.

ASUS SmartDoctor ne supporte pas les cartes graphiques ATI RADEON LE et SE.

La fonction d'overclocking d'ASUS SmartDoctor ne fonctionne que si votre carte graphique ne possède pas de circuit intégré réservé à la surveillance.

# **3.2 Caractéristiques**

- Surveille la température du chipset graphique, la vitesse du ventilateur et la tension.
- Avertit l'utilisateur d'évènements matériels anormaux, comme la surchauffe, le mauvais fonctionnement du ventilateur et lorsque la tension est en dehors des limites de sécurité.
- Régule intelligemment la température du chipset graphique lorsque celleci outrepasse les limites de température.
- Ajuste automatiquement la vitesse du ventilateur en accord avec la température du GPU.
- Permet le réglage manuel de la fréquence du coeur du GPU ainsi que de la mémoire.

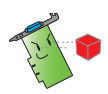

Certaines fonctions mentionnées dans ce manuel ne sont disponibles que si l'utilitaire ASUS GamerOSD est installé. Si ASUS GamerOSD n'est pas installé, SmartDoctor affichera un message d'avertissement au démarrage.

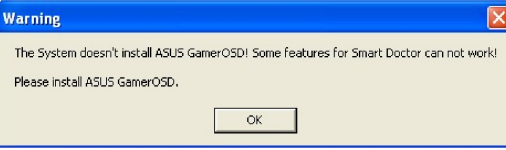

# **3.3 Démarrer ASUS SmartDoctor**

L'utilitaire ASUS SmartDoctor est un programme résident lancé à chaque démarrage de Windows et qui reste en mémoire centrale tout au long d'une session de travail pour vérifier l'état de votre carte graphique. Pour accéder au menu et aux fonctions d'ASUS SmartDoctor, double-cliquez sur l'icône **SmartDoctor** se trouvant dans la barre des tâches de Windows ou depuis la liste des programmes du menu **Démarrer**.

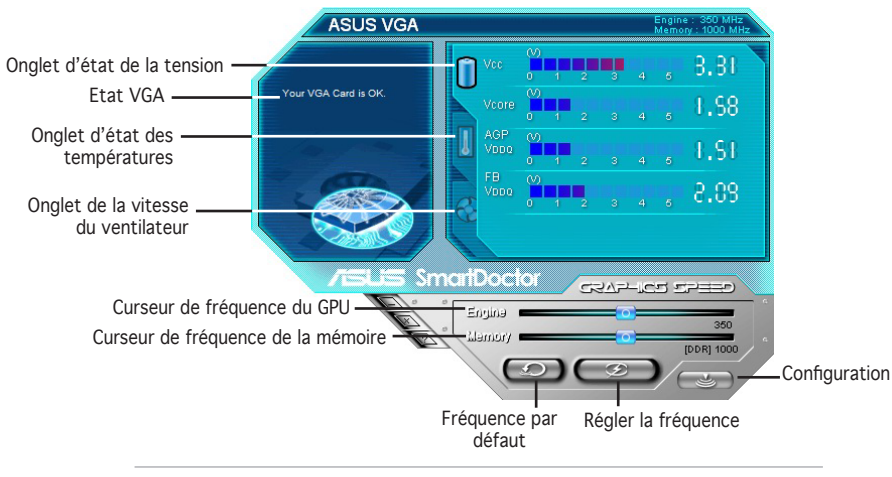

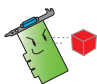

Pour les cartes graphiques possédant un circuit intégré de surveillance ne supportant que la surveillance de la température du GPU, ASUS SmartDoctor ne supporte que les fonctions d'overclocking et de contrôle du ventilateur. Pour les cartes graphiques sans circuit intégré de surveillance, ASUS SmartDoctor ne supporte que la fonction d'overclocking.

# **3.4 Etat de la tension**

Cliquez sur l'onglet **Voltage status** (Etat de la tension) pour afficher le statut de la tension de votre carte graphique.

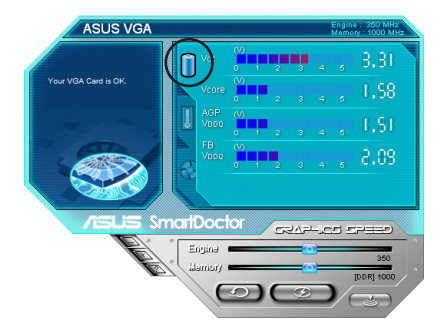

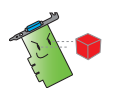

- La tension VDDQ du bus AGP et le voltage 3.3 du bus AGP doivent être fournis en continu par la carte mère. Sinon, votre système risque de planter.
- L'élément de tension FB VDDO apparaît en gris ou désactivé si votre carte graphique ne supporte pas le monitoring du voltage pour cet élément.

# **3.5 Etat des Températures**

Cliquez sur l'onglet **Temperature Status** (Etat des températures) pour afficher l'état des températures du GPU et de la RAM de votre carte graphique.

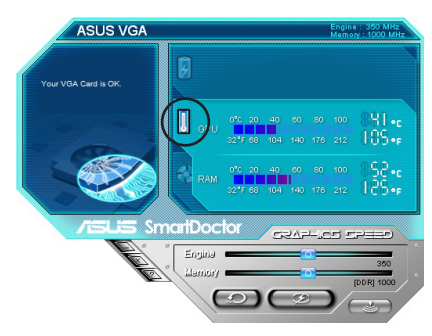

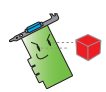

Si votre carte graphique ne supporte pas le monitoring des températures de la RAM, l'élément apparaît grisé ou désactivé.

# **3.6 Etat de la vitesse du ventilateur**

Cliquez sur l'onglet **Fan speed** (Vitesse du ventilateur) pour afficher la vitesse actuelle du ventilateur de votre carte graphique.

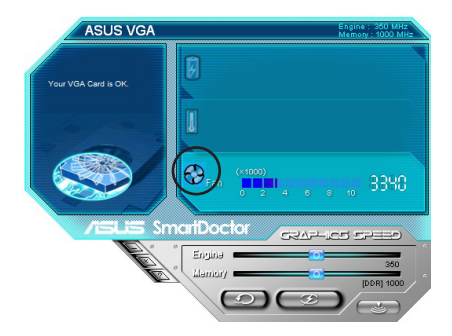

## **3.7 Paramètres de fréquençe de la mémoire et du moteur graphique**

Vous pouvez régler manuellement la fréquence du GPU et de la mémoire pour améliorer les performances de votre carte graphique.

Pour régler la fréquence du GPU et de la RAM:

- 1. Déplacez le curseur de fréquence **Engine** (GPU) pour régler sa fréquence.
- 2. Déplacez le curseur **Memory** (Mémoire) pour régler sa fréquence.

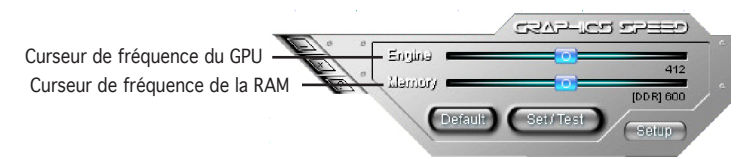

- 3. Appuyez sur le bouton **Set/Test**.
- 4. SmartDoctor affiche un message d'avertissement. Cliquez sur **OK**.

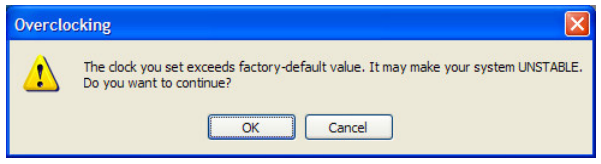

- 5. La fréquence du GPU que vous avez réglée apparaît dans une boîte de dialogue. Cliquez sur **OK**.
- 6. Un programme de test 2D est lancé pour tester les paramètres de fréquence. Les paramètres ne sont sauvegardés que si le test est réussi. Faites un clic droit sur la boîte de dialogue principale et cliquez sur **Use clock settings after reboot** (Utiliser les paramètres de fréquence au redémarrage) pour appliquer les paramètres de fréquence.

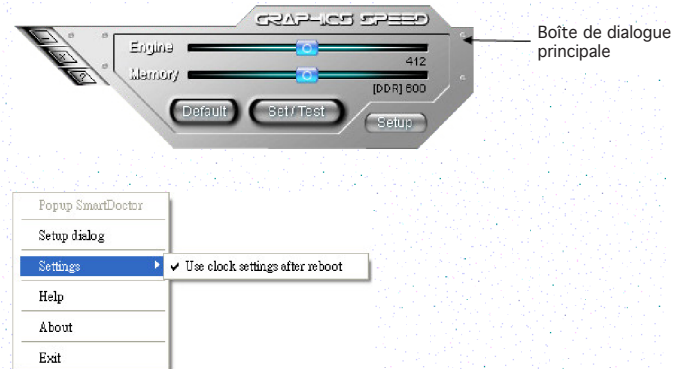

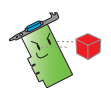

- La fonction d'overclocking ne fonctionne pas avec les cartes graphiques A9200SE/LE et A9600SE.
- ASUS ne fournit pas de garantie ou de support pour tout dommage causé par une mauvaise utilisation de cet utilitaire. Utilisez cette fonction avec précaution. Avant d'utiliser cette fonction, lisez attentivement les instructions d'utilisation.

# **3.8 Options de configuration avancées**

Pour lancer la boîte de dialogue des paramètres de SmartDoctor, cliquez sur le bouton  $\begin{pmatrix} 1 & 1 \\ 1 & 1 \end{pmatrix}$ 

## **3.8.1 Paramètres**

Pour modifier les paramètres de SmartDoctor, cliquez sur l'onglet **Settings** (Paramètres) de la boîte de dialogue des paramètres SmartDoctor.

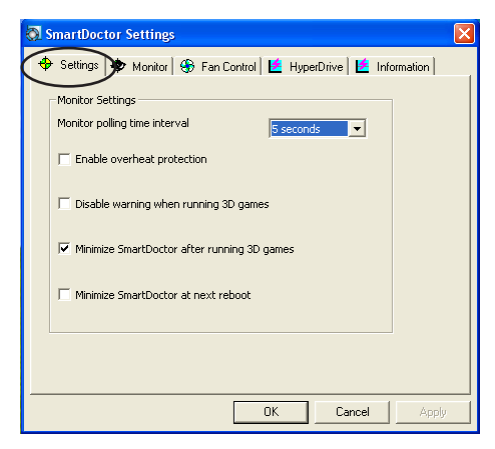

#### **Paramètres de surveillance**

Pour modifier les paramètres de surveillance:

- 1. Configurez l'option **Monitor polling time interval** (Intervalle de surveillance).
- 2. Cliquez sur l'une des cases à cocher disponibles pour activer ou désactiver l'une des fonctions de surveillance.
- 3. Cliquez sur **Apply** (Appliquer) ou **OK** pour sauvegarder les changements.

#### **Intervalle de surveillance**

L'utilitaire ASUS SmartDoctor surveille constamment l'état matériel de votre carte graphique. Vous pouvez changer le temps de surveillance de SmartDoctor à partir du menu déroulant **Monitor polling time interval** (Intervalle de surveillance). Par exemple, si vous réglez l'intervalle du temps de surveillance sur 5 secondes, SmartDoctor se chargera de récupérer les données de surveillance toutes les 5 secondes.

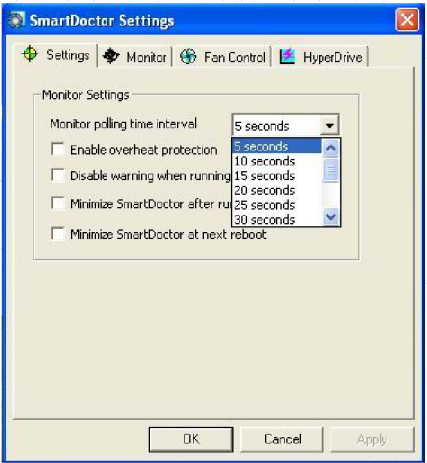

#### **Activer la protection anti-surchauffe**

Si activée, ASUS SmartDoctor diminue automatiquement la fréquence de votre GPU lorsqu'un événement inhabituel est détecté, afin d'empêcher les éventuelles hausses de températures du GPU.

Cliquez sur la case à cocher **Enable overheat protection** (Activer la protection anti-surchauffe) pour activer ou désactiver la fonction de protection contre la surchauffe.

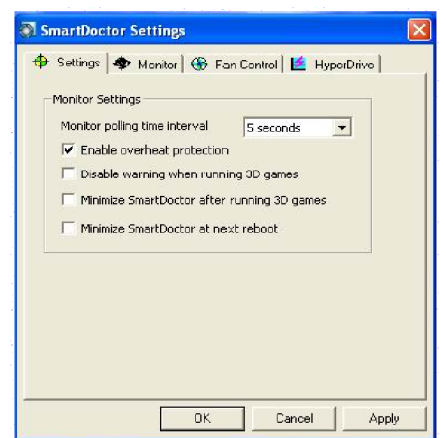

#### **Désactiver les avertissements lors de l'exécution de jeux 3D**

Les messages d'avertissements peuvent être gênants lors de l'exécution de jeux 3D. Pour cela, SmartDoctor inclut une option permettant de désactiver ces avertissements lors de l'exécution de jeux 3D. Lorsque activée, ASUS SmartDoctor ne générera pas de tels messages jusqu'à ce que vous quittiez les applications de jeux 3D.

Cliquez sur la case à cocher **Disable warning when running 3D games** (Désactiver les avertissements lors de l'exécution de jeux 3D) pour activer ou désactiver cette fonction.

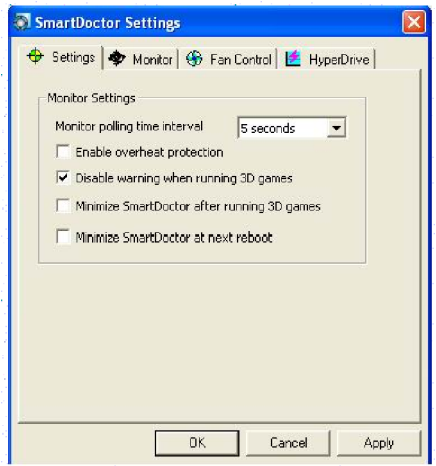

L'option **Disable warning when running 3D games** n'est disponible que si les pilotes de l'utilitaire ASUS Enhanced ont été installés sur votre système.

#### **Réduire SmartDoctor lors de l'exécution de jeux 3D**

SmartDoctor inclut une option permettant de le réduire lors de l'exécution de jeux 3D. Lorsque activée, la fenêtre SmartDoctor sera réduite lors de l'exécution de jeux 3D.

Cliquez sur la case à cocher **Minimize SmartDoctor after running 3D games** (Réduire SmartDoctor lors de l'exécution de jeux 3D) pour activer ou désactiver cette fonction. Par défaut cette fonction est activée.

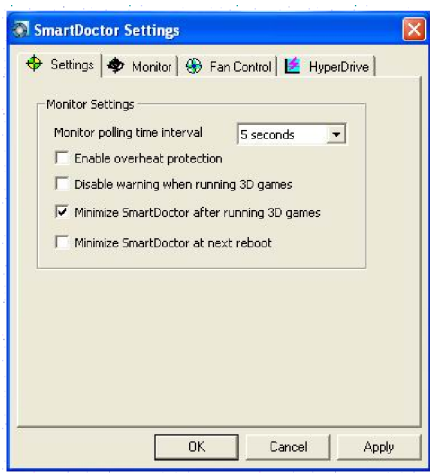

L'option **Minimize SmartDoctor after running 3D games** n'est disponible que si les pilotes de l'utilitaire ASUS Enhanced ont été installés sur votre système.

#### **Réduire SmartDoctor au prochain redémarrage**

SmartDoctor inclut une option permettant de le réduire au prochain redémarrage. Lorsque activée, la fenêtre SmartDoctor sera réduite au prochain réamorçage du système.

Cliquez sur la case à cocher **Minimize SmartDoctor at next reboot** (réduire SmartDoctor au prochain redémarrage) pour activer ou désactiver cette fonction.

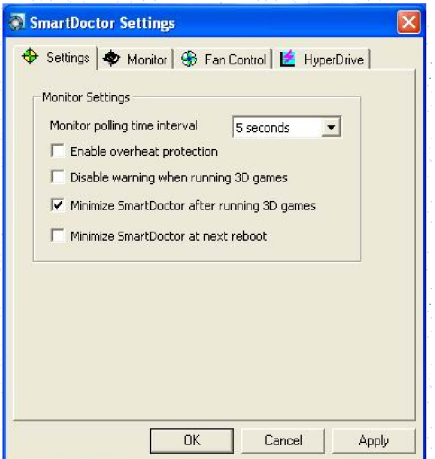

# **3.8.2 Surveillance**

Pour modifier les paramètres de surveillance de la tension, de la température et du ventilateur:

1. Cliquez sur l'onglet **Monitor** (Surveillance).

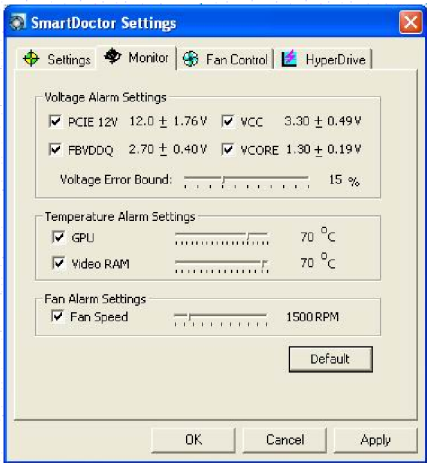

#### **Paramètres d'alarme de la tension**

- Cochez cette case pour activer ou désactiver l'alarme AGPVDDQ (pour cartes AGP) ou PCIE 12V (pour cartes PCIE), VCC, FBVDDQ ou voltages VCORE.
- Déplacer le curseur pour régler le pourcentage du seuil d'erreur de la tension. Par exemple, si vous réglez le seuil d'erreur sur 15%, SmartDoctor configurera le niveau AGPVDDQ recommandé de 1.28(1.5 - 0.22) à 1.72(1.5 + 0.22). Lorsque SmartDoctor détecte que la valeur AGPVDDQ est au dessus de 1.72 ou dessous 1.28, il affiche un message d'évènement inhabituel.

## **Paramètres d'alarme de la température**

- Cochez la case **Temperature Alarm Settings** pour activer ou désactiver l'alarme du GPU et de température de la mémoire vidéo.
- Lorsque activé, vous pouvez déplacer le curseur pour régler l'alarme du GPU et de température de la mémoire vidéo.

#### **Paramètres d'alarme du ventilateur**

- Cochez la case **Fan Alarm Settings** pour activer ou désactiver l'alarme de la vitesse du ventilateur.
- Lorsque activé, vous pouvez déplacer le curseur pour régler la vitesse du ventilateur.

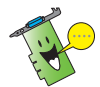

Cliquez sur le bouton **Default** (Par défaut) pour charger les valeurs optimales pour une performance stable.

2. Cliquez sur **Apply** (Appliquer) pour appliquer les réglages ou cliquez sur **OK** pour sauvegarder les réglages et quitter. Cliquez sur **Cancel**  (Annuler) pour annuler et quitter.

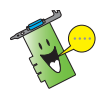

Pour les cartes graphiques possédant un circuit intégré de surveillance ne supportant que la surveillance de la température du GPU, ASUS SmartDoctor ne supporte que les fonctions d'overclocking et de contrôle du ventilateur.

# **3.8.3 Contrôle du ventilateur**

Pour modifier les paramètres de contrôle du ventilateur:

1. Cliquez sur l'onglet **Fan Control** (Contrôle du ventilateur).

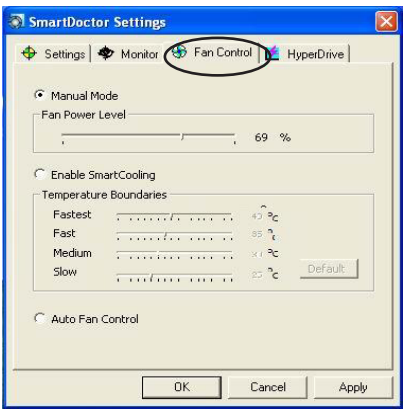

2. Cliquez sur l'une des options pour sélectionner le type de contrôle du ventilateur. Trois modes sont disponibles: Manual mode, SmartCooling et Auto Fan Control.

**Manual Mode** (Mode manuel) - Permet de changer manuellement la vitesse du ventilateur en réglant le curseur de chaque mode de température.

**Enable Smartcooling** (Activer Smartcooling) - SmartDoctor ajuste automatiquement la vitesse du ventilateur selon la température du GPU. Par exemple, si la température du GPU excède 60 degrés Celsius, SmartDoctor rehaussera la vitesse du ventilateur à son plus haut niveau pour ventiler le GPU avec plus d'efficacité. Déplacez le curseur pour ajuster les limites de température ou cliquez sur **Default** pour rétablir les réglages par défaut.

**Auto Fan Control** (Contrôle automatique du ventilateur) - Ajuste automatiquement la vitesse du ventilateur pour une performance optimale.

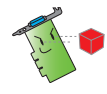

L'onglet **Fan control** (Contrôle du ventilateur) n'apparaîtra pas si votre carte graphique ne supporte pas cette fonction.

4. Cliquez sur **Apply** (Appliquer) pour appliquer les réglages ou cliquez sur **OK** pour sauvegarder les réglages et quitter. Cliquez sur **Cancel**  (Annuler) pour annuler et quitter.

#### **Mode manuel**

En mode manuel, vous pouvez régler vous même la vitesse de fonctionnement du ventilateur. Le curseur du niveau de puissance du ventilateur indique le pourcentage de puissance du ventilateur. Régler le niveau de puissance sur 100% fera fonctionner le ventilateur à pleine puissance, sur 0% ce dernier sera inactif.

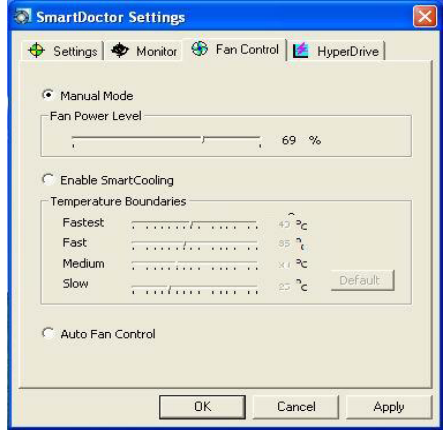

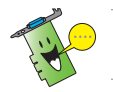

Seules les séries V9180 ou les modèles plus récents supportent cette fonction.

#### **Smartcooling**

SmartCooling est une technologie innovante qui régule dynamiquement la vitesse du ventilateur en fonction de la température du GPU. Lorsque la fonction SmartCooling est activée, vous devrez définir les limites de températures pour que SmartCooling puisse réguler la vitesse du ventilateur selon les paramètres que vous avez établi.

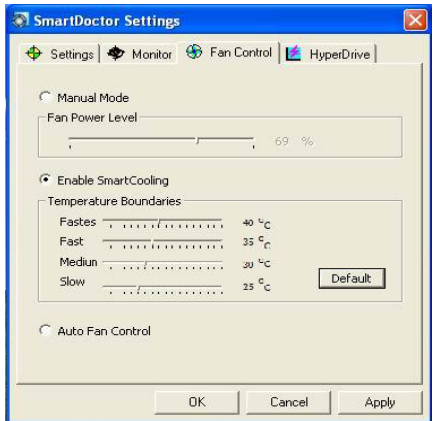

L'utilitaire gère cinq niveaux de vitesse et quatre limites de température. Les limites de températures définissent le seuil à partir duquel SmartDoctor modifie la vitesse du ventilateur. Lorsque les températures du GPU dépassent 40 degrés Celsius, ASUS SmartCooling se chargera de refroidir le GPU à pleine vitesse (niveau Le plus rapide). Lorsque les températures chutent entre 40 et 35 degrés Celsius, la vitesse du ventilateur sera configuré sur le niveau Rapide.

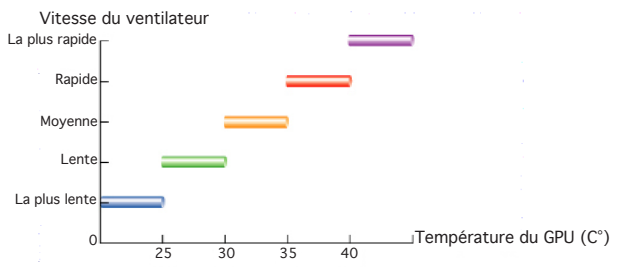

Cliquez sur le bouton **Default** (Par défaut) pour restaurer les limites de température par défaut.

#### **Contrôle automatique du ventilateur**

Lorsque vous activez la fonction **Auto Fan Control**, la vitesse du ventilateur s'ajustera automatiquement selon la fréquence du GPU.

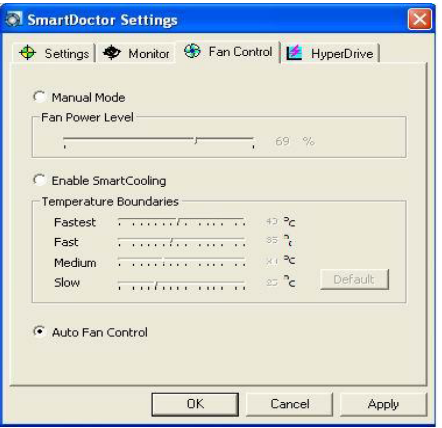

Il y a trois niveaux de vitesse (moyenne, rapide, la plus rapide). La valeur par défaut de la vitesse du ventilateur est réglée sur "Moyenne". Cette valeur ne sera changée que si la vitesse du GPU passe sur "rapide" ou sur "la plus rapide". Afin de protéger le GPU, la vitesse du ventilateur sera automatiquement réglée sur «la plus rapide» lors de l'exécution de jeux 3D.

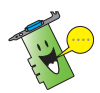

Cette fonction n'est disponible que si le pilote de l'utilitaire ASUS GamerOSD est installé.

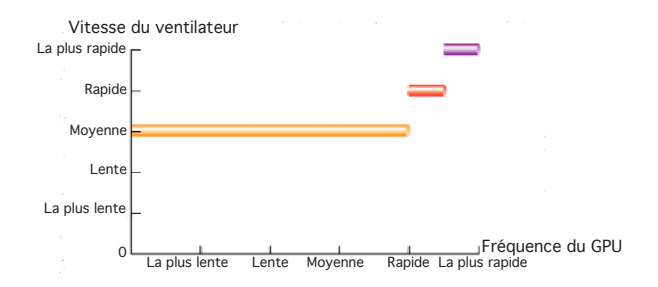

## **3.8.4 HyperDrive**

ASUS HyperDrive est un mécanisme dynamique d'overclocking permettant un overclocking manuel. Grâce à ce mode, le GPU et la mémoire vidéo fonctionneront à la vitesse que vous aurez préalablement établie. Cependant, sous certaines circonstances, vous pourrez régler votre carte graphique pour qu'elle fonctionne à des fréquences différentes afin de maximiser les performances. Si vous activez ASUS HyperDrive, le curseur de la fenêtre principale d'overclocking manuel sera désactivé.

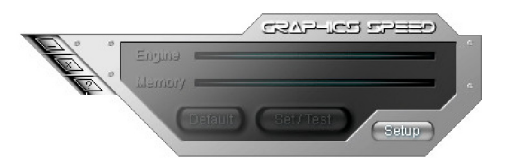

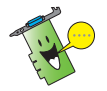

ASUS ne fournit pas de garantie ou de support pour tout dommage causé par une mauvaise utilisation de cet utilitaire. Avant d'utiliser cette fonction, lisez attentivement les instructions d'utilisation.

Pour modifier les paramètres d'ASUS HyperDrive:

1. Cliquez sur l'onglet **HyperDrive**.

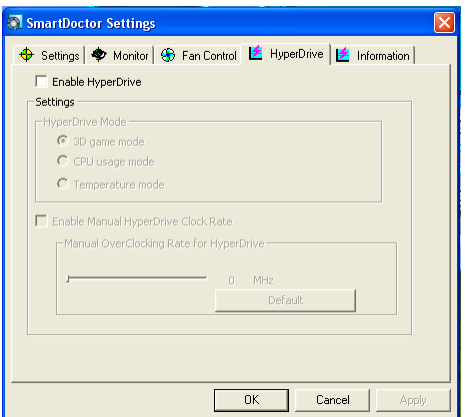

# **ASUS HyperDrive**

Pour activer la fonction HyperDrive:

- 1. Cochez la case **Enable HyperDrive** (Activer Hyperdrive) pour activer ou désactiver la fonction HyperDrive.
- 2. Cliquez sur l'une des options pour sélectionner le mode HyperDrive.

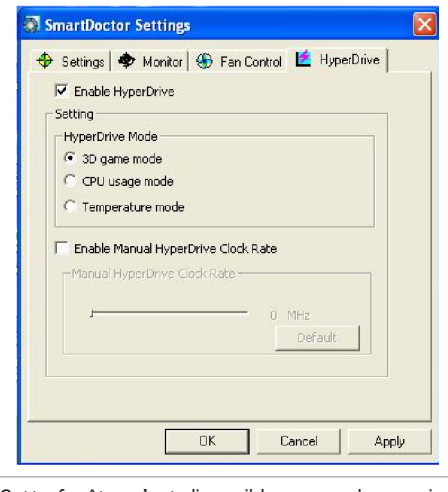

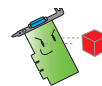

Cette fenêtre n'est disponible que sur les versions 4.54 et ultérieures.

#### **Modes HyperDrive**

- A. **3D game mode** (Mode jeu 3D) Dans ce mode, ASUS SmartDoctor règle automatiquement la fréquence du GPU dans sa valeur la plus élevée lorsque vous jouez à des jeux 3D afin d'améliorer les performances 3D. La fréquence est rétablie à son niveau normal lorsque vous quittez ces applications. Assurezvous d'avoir installé l'utilitaire **ASUS Enhanced driver** lors de l'utilisation du mode 3D.
- B. **CPU usage mode** (Mode d'utilisation du CPU) Dans ce mode, ASUS SmartDoctor ajuste dynamiquement la fréquence du GPU selon la charge du CPU. ASUS SmartDoctor rehausse la fréquence du GPU lorsque le CPU est occupé et la rabaisse lorsque ce dernier est inactif.
- C. **Temperature mode** (Mode température) Dans ce mode, ASUS SmartDoctor ajuste intelligemment la fréquence du GPU selon sa température. Si la température du GPU diminue, ASUS SmartDoctor diminuera la fréquence du GPU, et vice versa.

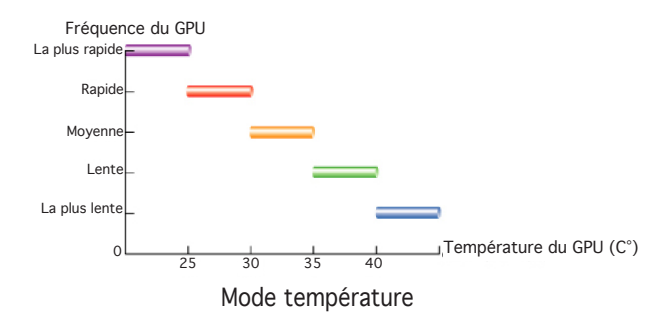

Avec la fonction SmartCooling d'ASUS, les quatre paramètres de limite des températures, configurables dans le menu de contrôle du ventilateur, entrent également en ligne de compte pour le réglage de la fréquence du GPU. Plus la température est basse, plus les performances seront meilleures dans ce mode.

- 3. Lorsque la fonction HyperDrive est activée, vous pouvez activer l'option **Enable Manual Hyperdrive clock rate** (Activer la fréquence Hyperdrive manuelle) et déplacer le curseur pour régler la fréquence.
- 4. Cliquez sur **Default** (Par défaut) pour rétablir les paramètres par défaut.

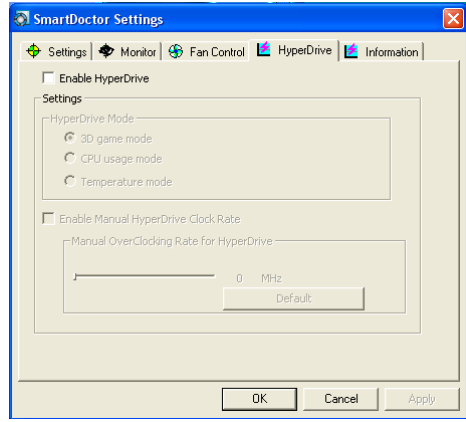

4. Cliquez sur **Apply** (Appliquer) pour appliquer les réglages ou cliquez sur **OK** pour sauvegarder les changements et quitter. Cliquez sur **Cancel**  (Annuler) pour quitter et invalider les réglages.

#### **Fréquence d'overclocking manuelle pour HyperDrive**

Vous pouvez régler manuellement le taux de fréquence d'overclocking. Pour cela suivez les étapes suivantes:

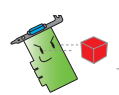

ASUS ne fournit pas de garantie ou de support pour tout dommage causé par une mauvaise utilisation de cette fonction.

1. Sélectionnez la case à cocher **Enable Manual HyperDrive Clock Rate** (Activer le réglage manuel de la fréquence), puis SmartDoctor affichera le message "**Manual OverClocking Rate for HyperDrive**" (Fréquence d'overclocking manuel pour HyperDrive).

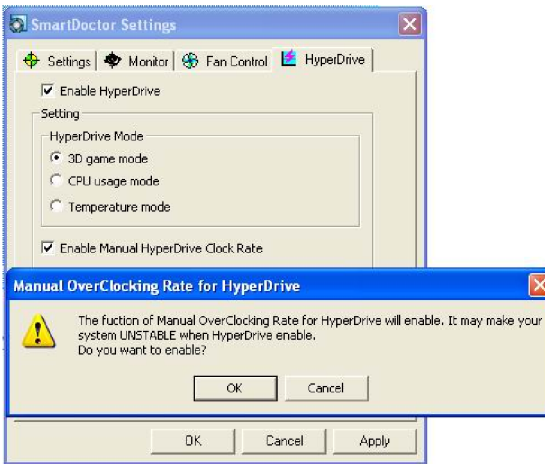

- 2. Cliquez sur OK.
- 3. Déplacez le curseur sous "**Manual HyperDrive Clock Rate** (Réglage manuel du taux de fréquence HyperDrive) pour obtenir le taux de fréquence désiré.

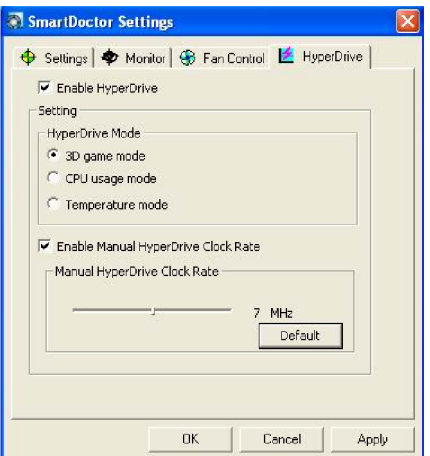

#### 4. Cliquez sur OK

Si vous désactivez l'option **Enable Manual HyperDrive Clock Rate** (Activer le réglage manuel de la fréquence), le taux de fréquence d'overclocking sera réglé sur sa valeur par défaut.

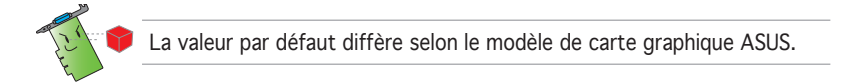

# **3.9 Evènements anormaux**

Il existe trois types d'évènements anormaux: un voltage instable, la surchauffe, et le mauvais fonctionnement du ventilateur. Lorsque ASUS SmartDoctor détecte un évènement anormal, un message d'avertissement sera affiché en haut à gauche de la fenêtre principale de l'utilitaire.

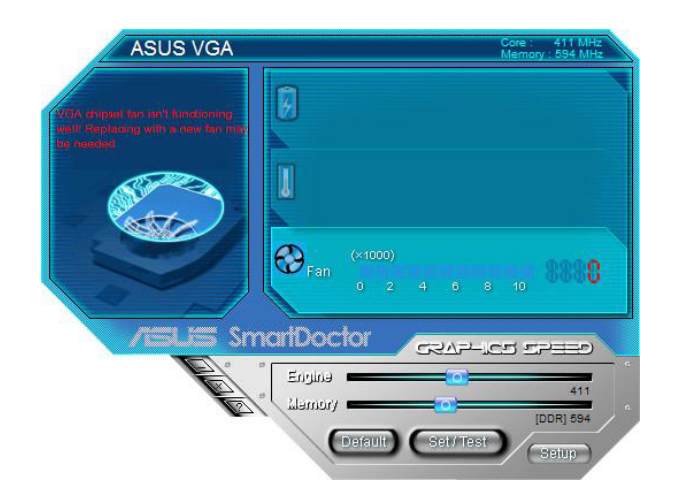

Si vous souhaitez qu'ASUS SmartDoctor vous informe d'évènements anormaux, activez les paramètres d'alarme situés dans le menu de surveillance.

Vous pouvez activer les options **Enable Overheat protection** (Activer la protection anti-surchauffe) ou **Disable Warning When Running 3D games** (Désactiver le message d'avertissement lors de l'exécution de jeux 3D) dans le menu des paramètres pour faciliter la notification d'évènements anormaux.

# **3.10 Informations**

L'onglet **Information** affiche le nom du modèle, le type de GPU, la taille de la mémoire embarquée, la version du BIOS etc. de votre carte graphique.

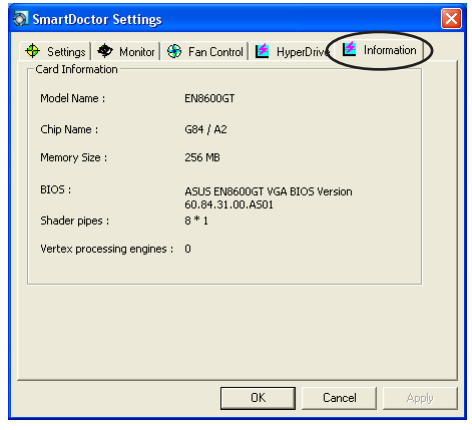

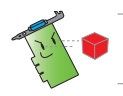

L'onglet Information n'est disponible que pour certains modèles de cartes graphiques.

# **3.11 Terminologie**

#### **Protection contre la surchauffe**

La protection contre la surchauffe est un mécanisme d'urgence protégeant votre carte graphique lorsqu'un problème de surchauffe ou un mauvais fonctionnement du ventilateur est détecté. De plus, ASUS SmartDoctor diminue automatiquement la fréquence de votre GPU lorsqu'un événement inhabituel est détecté afin d'empêcher les éventuelles hausses de températures du GPU.

#### **SmartCooling**

SmartCooling régule dynamiquement la vitesse du ventilateur en fonction de la température du GPU. Grâce à cette fonction, vous pouvez définir les seuils de température de SmartDoctor, mais aussi ajuster la vitesse du ventilateur afin de réduire les nuisances sonores et étendre sa durée de vie.

#### **HyperDrive**

ASUS SmartDoctor vous permet de régler manuellement la fréquence du GPU et de la mémoire. Activer la fonction HyperDrive permet à ASUS SmartDoctor de prendre en charge l'overclocking. Par exemple, lorsque le mode 3D est activé, ASUS SmartDoctor augmentera automatiquement la fréquence du GPU lors de l'exécution de jeux 3D afin d'améliorer les performances.

**NOTE**: Certains modèles de cartes graphiques ne supportent pas la fonction HyperDrive.

#### **ASUS GamerOSD**

ASUS GamerOSD permet d'accroître les performances 2D/3D. Il offre aussi certaines fonctions nécessaires à certains autres utilitaires ASUS, comme SmartDoctor, GameFace et OSD(On Screen Display).

#### **GPU**

Un GPU (Graphics Processing Unit) est un microprocesseur spécialement conçu pour les graphiques 3D. Ce processeur est capable de traiter des millions d'opérations mathématiques par seconde. Le GPU est le coeur des cartes graphiques modernes, et soulageant le CPU de la plupart des traitements graphiques

#### **VCC**

Unité de mesure de l'alimentation des cartes graphiques sur port AGP ou PCIE. La valeur de voltage standard se situe aux alentours de 3.3V.

#### **VCore**

Unité de mesure de l'alimentation du GPU d'une carte graphique. La valeur de voltage VCore standard diffère selon les modèles de cartes graphiques.

#### **FBVDDQ**

Voltage de fonctionnement de la mémoire d'une carte graphique. La valeur de voltage FBVDDQ standard dépend de la taille de la mémoire embarquée.

**NOTE**: Certains modèles ne supportant pas la surveillance du voltage FBVDDQ, ASUS SmartDoctor désactivera l'élément FBVDDQ contenu dans le menu de surveillance des tensions.

#### **AGPVDDQ**

Voltage de fonctionnement du bus AGP de la carte mère. La valeur de voltage VDDQ dépend de la vitesse du bus AGP.

**NOTE**: Certains modèles ne supportant pas la surveillance du voltage AGPVDDQ, ASUS SmartDoctor désactivera l'élément AGPVDDQ contenu dans le menu de surveillance des tensions. ex: V9520 Video Suite et V9560 Video Suite

#### **PCIE 12V**

Voltage de fonctionnement du bus PCIE de la carte mère. La valeur de voltage standard se situe aux alentours de 12V.

**NOTE**: Certains modèles ne supportant pas la surveillance du voltage PCIE 12V, ASUS SmartDoctor désactivera l'élément PCIE 12V contenu dans le menu de surveillance des tensions. ex EN5900

L'onglet **Information** affiche le nom du modèle, le type de GPU, la taille de la mémoire embarquée, la version du BIOS etc. de votre carte graphique.

# **4. ASUS VideoSecurity Online**

# **4.1 Configuration requise**

Logiciel:

- Microsoft WINDOWS 2000/XP/Vista avec DirectX 9.0a ou version ultérieure.
- Pilote WDM Capture pour vos périphériques de capture.
- Connexion Internet avec Microsoft Internet Explorer 6 SP1 ou ultérieur.
- Microsoft Media Player 9.0 ou version ultérieure.

Matériel:

- Périphérique de capture vidéo (Webcam, CCD, V8 ou Hi-8) supportant le format vidéo UYVY.
- Une carte son ou un CODEC audio embarqué pour la lecture des fichiers audio/vidéo.

Veuillez aussi lire le fichier ReadMe.txt pour plus de détails.

# **4.2 Nouveautés**

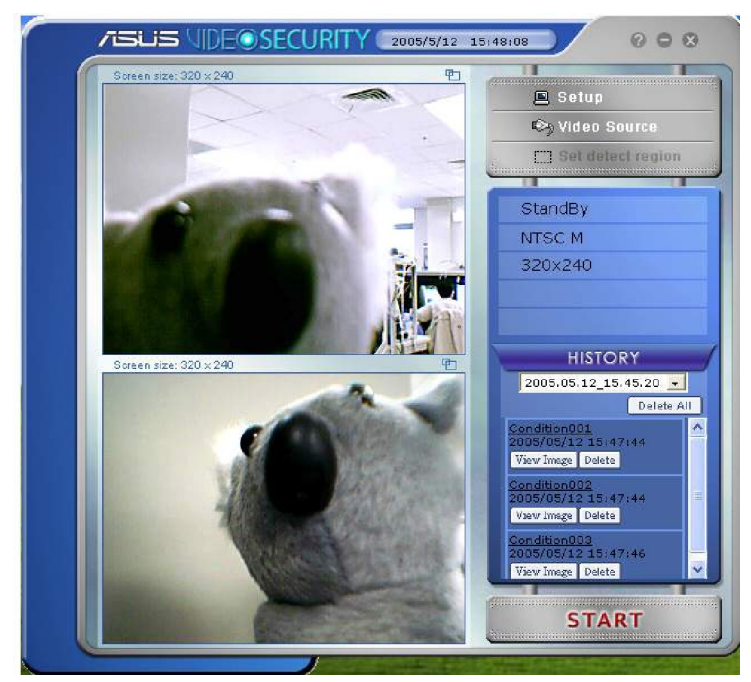

- VideoSecurity Online est maintenant compatible avec tous types d'appareils de capture supportant le format vidéo UYVY. Il supporte également plusieurs types de connecteurs vidéo et d'interfaces telles que les normes USB et IEEE1394.
- A chaque fois que VideoSecurity Online détecte un évènement anormal, il est à même de tracer la source du problème et sauvegarder tous ses mouvements jusqu'a ce que l'objet en question ne soit plus un problème.
- Une interface de l'historique du journal plus intuitive et plus simple d'utilisation, qui vous fait clairement état de ce qui se passe et des mesures à prendre.
- La vidéosurveillance à distance est maintenant supportée. Via votre navigateur Internet et l'installation du composant ActiveX ASUS WebRTP, vous serez en mesure de recevoir des données, sous forme de streaming vidéo, transmises à partir de votre ordinateur personnel via Internet.
- VideoSecurity Online est dorénavant capable de supporter jusqu'à deux appareils de capture avec des fonctionnalités telles que la prévisualisation, la détection de mouvement, le traçage, la capture d'écran, l'enregistrement vidéo ou la vidéosurveillance à distance. L'utilitaire intègre aussi toutes les fenêtres d'affichage contenues dans les versions précédentes (historique, écran, et panneau principal de l'ancienne version) dans un seul panneau principal, pour rendre son utilisation plus commode.
- VideoSecurity supporte également la fonction SkypeOut.

# **4.3 Démarrer ASUS VideoSecurity**

Pour lancer ASUS VideoSecurity:

A partir de la barre des tâches de Windows, cliquez sur **Démarrer** puis sélectionnez **Tous les Programmes** -> **ASUS** -> **ASUS Video Security**  -> **ASUS Video Security** pour afficher le menu suivant.

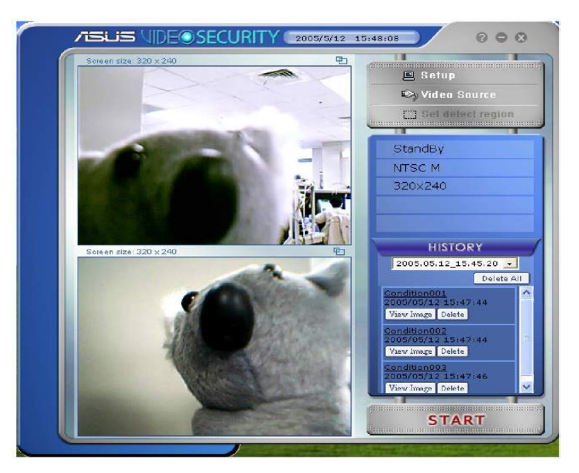

**Setup** (Configuration): ouvre le menu de configuration. Vous ne pourrez pas changer les paramètres établis lors du fonctionnement de VideoSecurity Online et de l'exécution des fonctions watchdog ou traçabilité.

**Video source** (Source vidéo): Cette option permet de changer le type de connecteur vidéo.

**Set detect region** (Définission de la zone de détection): VideoSecurity Online permet aux utilisateurs de définir une zone/région de détection. Pour cela utilisez la souris et dessinez un rectangle représentant la zone à détecter.

ASUS VideoSecurity Online supporte les résolutions d'affichage vidéo suivantes: 320x240 et 640x480. Cliquez pour changer la résolution.

**History** (Historique): Lorsque VideoSecurity Online détecte toute activité suspecte, il enregistre date, heure et autres informations relatives à cette activité.

VideoSecurity Online possède trois mode de fonctionnement; **Standby** (Veille), **Watchdog** (Chien de garde) et **Tracing** (Traçage).

- **StandBy** (Veille): Lorsque VideoSecurity Online est en mode Veille, celui-ci ne fait rien d'autre que diffuser de la vidéo à partir du connecteur sélectionné dans la fenêtre principale. Vous ne pourrez changer les paramètres de l'utilitaire que sous ce mode de fonctionnement.
- **WatchDog** (Chien de garde): Cliquez sur **Start** pour que VideoSecurity Online commence la détection et passe en mode Watchdog. Vous pouvez cliquer sur le bouton **Stop** pour quitter ce mode et basculer en mode veille.
- **Tracing** (Tracage): Lorsque le mode tracage est activé, et qu'un changement anormal de l'environnement est détecté, VideoSecurity Online essaiera de tracer les mouvements de l'objet détecté. Dès lors l'utilitaire passe en mode traçage. Cependant, à tout moment l'utilisateur peut stopper le traçage. VideoSecurity Online arrêtera également de lui même la procédure lorsque l'objet est trop petit pour pouvoir être tracé.
- **Streaming:** Lorsque l'option serveur HTTP est activée, ASUS VideoSecurity Online commencera la transmission de données sous forme de streaming vidéo vers un client distant, auquel l'accès aura été autorisé. Le streaming vidéo s'arrêtera au cas où la connexion à votre système local a été perdue. Pour un arrêt manuel, cliquez sur le bouton **Stop**.

# **4.4 Configuration**

 $9$  Setup

Pour afficher le menu de configuration d'ASUS VideoSecurity, cliquez sur

à partir de l'interface principale d'ASUS VideoSecurity.

## **4.4.1 Main Setting** (Paramètres principaux)

Dans cette section vous pourrez ajuster la sensibilité de détection, l'intervalle de détection et le répertoire de travail. Cette section vous permet aussi d'activer certaines options, comme l'alarme, l'exécution automatique, l'utilisation de plusieurs périphériques, et le réglage du délai de détection. Vous pouvez également définir la zone de détection et l'apparence des fenêtres dans cette section.

Pour modifier les options de ce menu, cliquez sur **Main Setting**  (Paramètres principaux). Le sous-menu suivant apparaît:

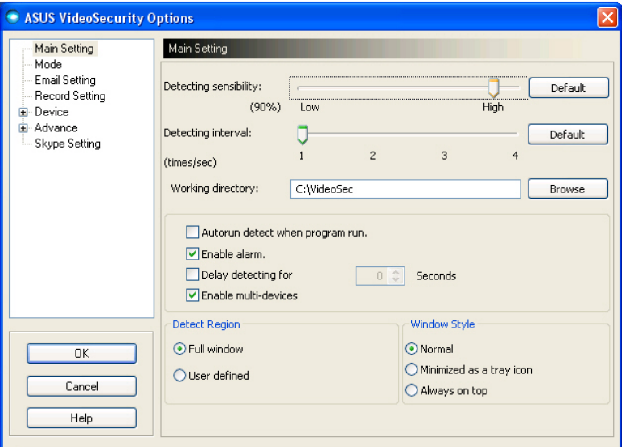

#### **Ajuster les paramètres de sensibilité de la détection**

Pour ajuster la sensibilité de détection:

Déplacez le curseur pour ajuster la sensibilité. Cet élément règle la réceptivité de VideoSecurity aux changements de l'environnement surveillé.

 $-$  OU  $-$ 

Appuyez sur **Default** (Par défaut) pour rétablir les valeurs par défaut basées sur un éclairage normal et les conditions de température.

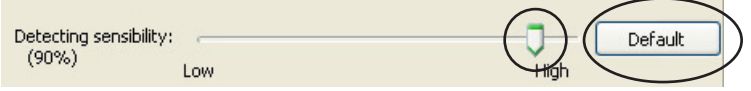

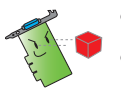

- La température et l'éclairage peuvent affecter la surveillance.
- La qualité de capture vidéo des périphériques est aussi très importante dans le paramétrage de la sensibilité.
- Testez des valeurs différentes pour ajuster ce paramètre pour une performance optimale.

#### **Paramétrer l'intervalle de détection**

Pour régler l'intervalle de détection:

Déplacez le curseur **Detecting interva**l (Intervalle de détection). L'intervalle (nbre de fois/sec) ou le taux de balayage possèdent quatre options de configuration: 1 fois/sec, 2 fois/sec, 3 fois/sec et 4 fois/sec.

 $-$  OU  $-$ 

Cliquez sur **Default** (Par défaut) pour rétablir le taux de balayage recommandé.

Plus le taux de balayage est élevé, plus la détection est précise; ceci nécessitant cependant plus de ressources CPU. Si vous souhaitez exécuter simultanément VideoSecurity Online et d'autres applications (telles que Office, Internet), il est conseillé de régler l'utilitaire sur un taux de balayage moins élevé afin de libérer des ressources CPU pour les autres applications.

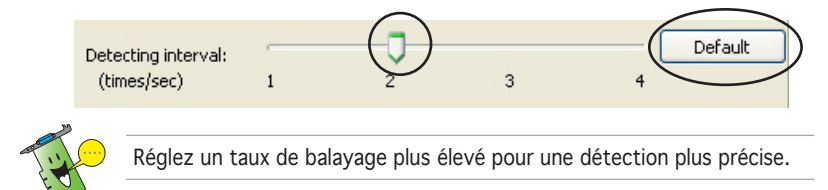

#### **Paramétrer le répertoire de travail**

Pour paramétrer le répertoire de travail:

Saisissez le répertoire de travail dans le champ ou cliquez sur **Browse**  (Parcourir) pour localiser et établir le répertoire de travail.

L'emplacement par défaut du répertoire de travail est **C:\VideoSec**. A chaque démarrage d'ASUS VideoSecurity, un nouveau dossier est créé. Le nom de fichier de ce dossier indique l'heure et la date à laquelle l'application a été lancée. Par exemple, "2005.06.16\_04.20.10" signifie qu'ASUS VideoSecurity a été démarré le 6 juin 2005 à 4:20:10

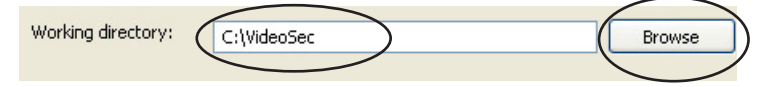

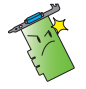

Ne modifiez pas le nom du répertoire de travail lorsque ASUS VideoSecurity est en cours d'exécution, ceci peut rendre le programme instable !

#### **Paramétrer d'autres fonctions**

Pour activer ou désactiver les options de démarrage automatique, d'alarme, d'utilisation de plusieurs périphériques et/ou régler le délai de détection:

• Cochez l'option **Autorun detect when program run** (Activer la détection lors du lancement du programme) pour activer ou désactiver la fonction d'exécution automatique d'ASUS VideoSecurity. Cette option est utile lors du contrôle à distance de votre ordinateur.

Autorun detect when program run.

• Cochez l'option **Enable alarm** (Activer l'alarme) pour activer ou désactiver l'alarme. Cette option permet à VideoSecurity Online d'envoyer un avertissement audio lorsque celui-ci détecte toute activité suspecte. Avant de cocher cette option, veuillez vous assurer d'avoir une carte son installée.

 $\nabla$  Enable alarm.

• Cochez l'option **Delay detecting for XXX seconds** (Délai de détection pour XXX secondes) pour activer ou désactiver la fonction de délai lorsqu'un mouvement est détecté. Saisissez une valeur ou cliquez sur les flèches pour régler le délai (en secondes).

 $\cap$ **Seconds** Delay detecting for

• Cochez l'option **Enable multi-devices** (Activer de multiples périphériques) pour activer ou désactiver la fonction multipériphériques. Cette option permet d'utiliser un ou deux périphériques de capture.

Enable multi-devices

#### **Paramétrer la zone de détection**

Pour régler la zone de détection, sélectionnez l'une des option **Detect Region** (Zone de détection)**.**

Si vous sélectionnez le mode **Full Window** (Plein Ecran), VideoSecurity Online surveillera alors toutes les zones visibles. Si vous sélectionnez le mode **User Defined Region** (Paramètres utilisateur), VideoSecurity Online Online ne surveillera que la zone spécifiée par l'utilisateur.

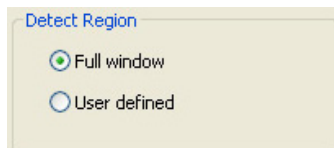

#### **Paramétrer l'apparence des fenêtres**

Pour paramétrer l'apparence des fenêtres, sélectionnez l'une des option de **Windows style** (Style de fenêtre).

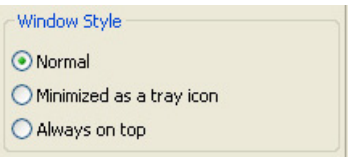

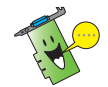

Assurez-vous de bien cliquer sur **OK** une fois les changements effectués.

### **4.4.2 Mode**

Cette section vous permet de configurer les méthodes de détection et de traçage. Pour modifier ces paramètres, sélectionnez l'élément **Mode** à partir du menu de configuration d'ASUS VideoSecurity. Le sous-menu suivant apparaît:

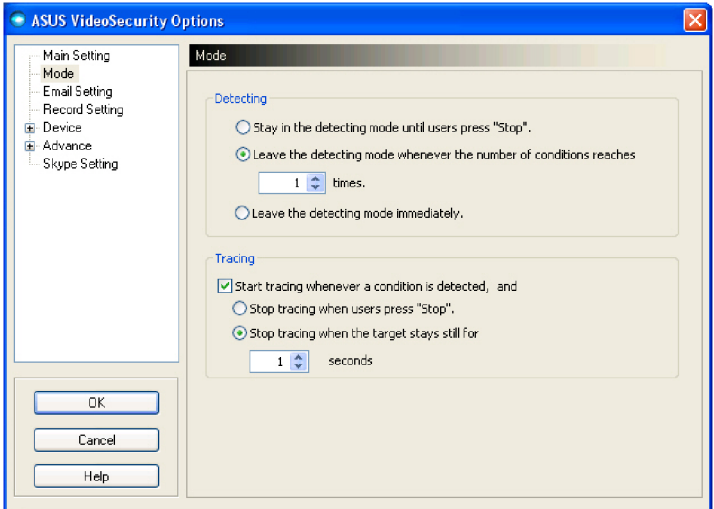

#### **Paramétrer le mode de détection**

Pour paramétrer le mode de détection:

Sélectionnez le mode de fonctionnement désiré. Vous trouverez ci-dessous une description des options de configuration:

- **Stay in the detecting mode until users press "Stop"** (Rester en mode détection jusqu'à ce que l'utilisateur appuie sur "Stop") - Lorsqu'un évènement anormal est détecté, VideoSecurity continuera à surveiller la zone jusqu'à ce que vous pressiez le bouton **Stop** situé dans le menu principal.
- **Leave the detecting mode whenever the number of conditions reaches n times** (Ouitter le mode de détection lorsque le nombre d'évènements atteint n fois) - Cette option vous permet de régler le nombre maximum d'évènements anormaux *n* avant que VideoSecurity ne stoppe la détection. Pour régler *n*, saisissez une valeur dans le champ ou cliquez sur les flèches pour l'ajuster.
- **Leave the detecting mode immediately** (Quitter le mode de détection immédiatement) - Règle VideoSecurity en sorte qu'il stoppe la surveillance d'une zone lorsqu'un évènement anormal est détecté.

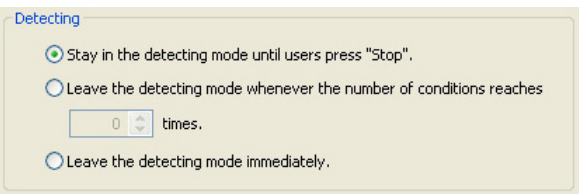

#### **Paramétrer la méthode de traçage**

Pour paramétrer le traçage:

Cochez l'option **Start tracing whenever a condition is detected**  (Démarrer le traçage dès qu'un événement anormal est détecté). Vous trouverez ci-dessous une description des modes de traçage disponibles lorsqu'un évènement anormal est détecté:

• **Stop tracing when user's press "Stop"** (Arrêter le traçage lorsque l'utilisateur appuie sur "Stop") - Stoppe automatiquement le traçage lorsque vous appuyez sur le bouton **Stop** du menu principal.

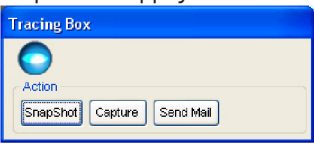

• **Stop tracing when the target stays still for x seconds** (Arrêter le traçage si l'objet reste inactif pendant x secondes) - Stoppe automatiquement le traçage lorsqu'aucun évènement anormal n'est détecté dans la zone de surveillance pendant *x* secondes. Pour régler *x*, saisissez une valeur dans le champ ou cliquez sur les flèches pour l'ajuster.

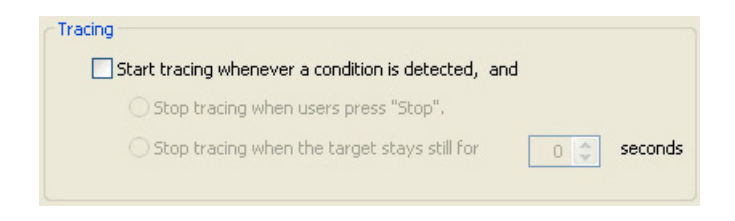

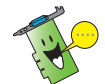

Assurez-vous de bien cliquer sur **OK** une fois les changements effectués.

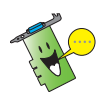

Lorsque la fenêtre de traçabilité apparaît, l'utilisateur peut utiliser les fonctions de capture d'écran ou de capture vidéo; tous les fichiers seront ainsi sauvegardés dans le répertoire de travail spécifié par l'utilisateur.

# **4.4.3 Email setting** (Paramètres de messagerie)

Cette section vous permet de modifier les paramètres de messagerie nécessaires pour envoyer un email lorsque l'option d'alarme par email a été activée. Pour modifier les paramètres d'email, cliquez sur l'élément **Email Setting** (Paramètres d'email) à partir du menu de configuration d'ASUS VideoSecurity. Le sous-menu suivant apparaît:

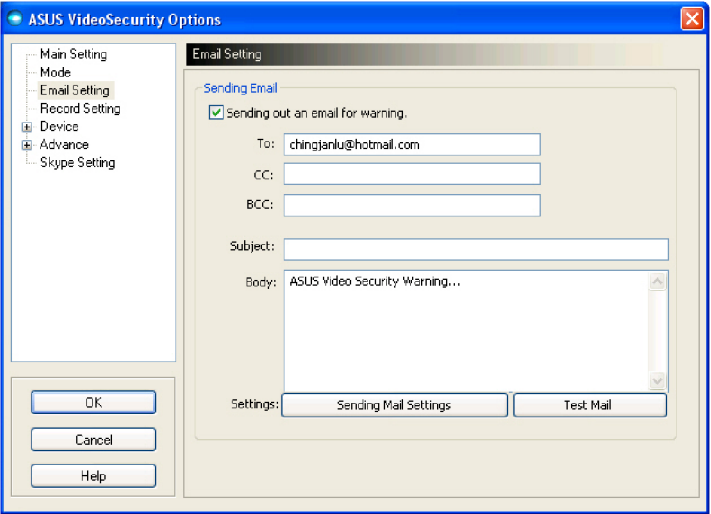

#### **Utiliser la fonction d'email**

Pour utiliser la fonction d'avertissement par email:

1. A partir de la section **Main Setting** (Paramètres principaux), sélectionnez **Enable alarm** (Activer l'alarme).

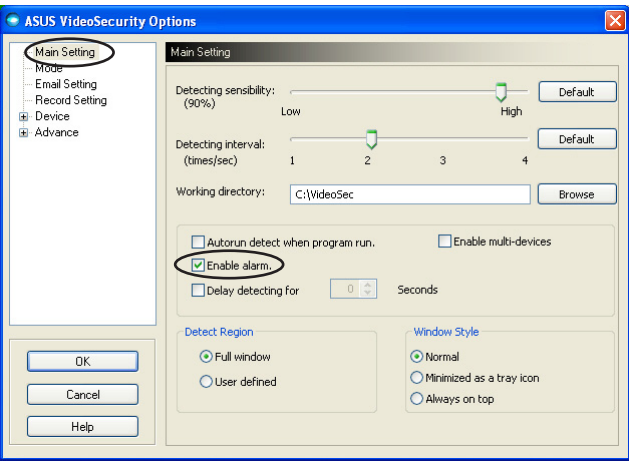

- 2. Sélectionnez l'élément **Email Setting** (Paramètres de messagerie) à partir du menu de configuration, puis sélectionnez **Send out an email as warning** (Envoyer un email d'avertissement) pour l'activer.
- 3. Saisissez le(s) adresse(s) email du ou des destinataire(s), le sujet, et le corps du message Vous trouverez ci-dessous une description des différents paramètres de cette option:
	- **To** fait référence à l'adresse du destinataire du mail électronique à laquelle VideoSecurity enverra un message lorsqu'un évènement anormal est détecté.
	- **CC** carbon copy, le destinataire d'une copie du message envoyé au destinataire principal.
	- **BCC** blind carbon copy, le destinataire d'une copie du message envoyé au destinataire principal, sauf que dans ce cas particulier l'adresse email de ce destinataire ne sera pas connue du destinataire principal.
	- **Subject** sujet de l'email.
	- **Body** contenu du message envoyé au destinataire principal.

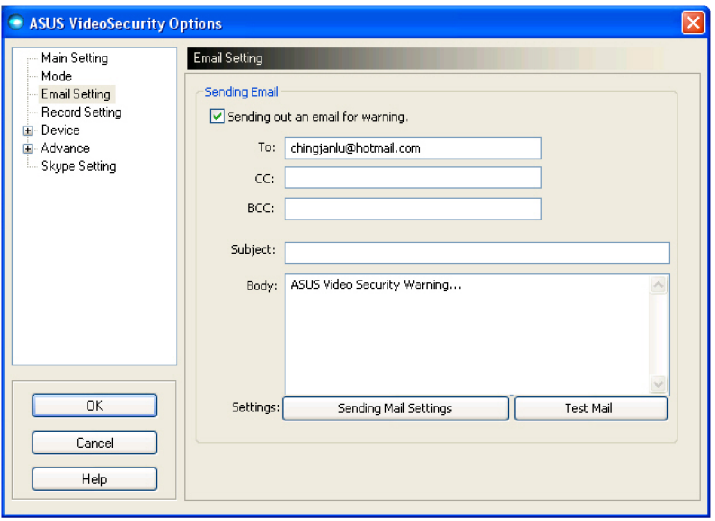

4. Cliquez sur **Sending Mail Settings** (Paramètres d'envoi d'un mail) pour configurer les paramètres d'email. La fenêtre suivante apparaît:

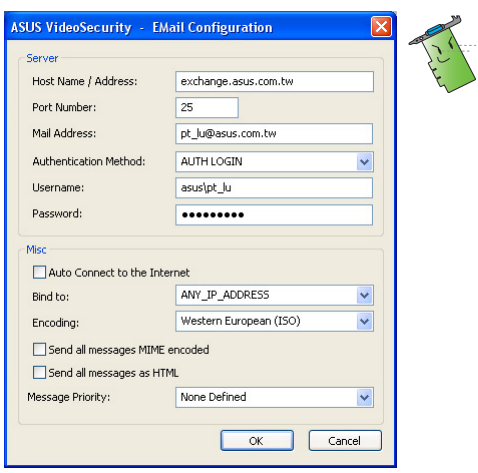

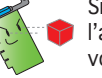

Si nécessaire, consultez **l'administrateur de** votre système pour les autorisation et autres paramètres de serveurs.

#### Server (Serveur)

Contient les paramètres et protocoles nécessaires pour envoyer votre email. Saisissez le nom d'hôte/adresse, le numéro de port, l'adresse mail, la méthode d'authentification, le nom d'utilisateur et le mot de passe. Vous trouverez à la page suivante des informations sur les différents paramètres des serveurs:

**Host Name/Address** (Nom d'hôte/Adresse) - Fait référence à l'adresse serveur du protocol SMTP (Simple Mail Transfer Protocol) utilisée pour envoyer des emails via Internet. Example: exchange. companyname.com ou 149.112.144.153.

**Port Number** (Numéro de port) - Numéro identifiant le type de connexion requise par un ordinateur distant sur internet. La valeur par défaut est 25.

**Mail Address** (Adresse mail) - Adresse email de l'expéditeur.

**Authentication method** (Méthode d'identification) - Fait référence à la méthode d'authentification utilisée par le serveur lorsqu'il vérifie le nom d'utilisateur et le mot de passe.

**Username** (Nom d'utilisateur) - Fait référence au nom d'utilisateur de votre compte.

**Password** (Mot de passe) - Ensemble secret de lettres et/ou de chiffres requis pour accéder à un système informatique. Dans ce cas précis, vous permet d'envoyer et recevoir des emails.

#### Misc (Divers)

L'élément **Misc** (divers) contient des paramètres divers et les paramètres de serveur. Referez-vous aux descriptions des paramètres ci-dessous:

**Auto Connect to the Internet** (connexion automatique à Internet) - Lorsque activé, cet utilitaire vérifie si une connexion Internet est présente. Si la connexion entre votre adresse IP et le serveur de destination du mail ne peut être établie, l'utilitaire réessaiera automatiquement de se connecter. Sélectionnez cette case pour activer ou désactiver cette option.

**Bind to** (Se lier à) - sélectionne votre IP locale pour vous relier à Internet. Cliquez sur la liste pour sélectionnez une adresse IP.

**Encoding** (codage) - paramètre la méthode de codage de l'email envoyé. Cliquez sur la liste pour sélectionnez une méthode de codage.

**Send All messages MIME encoded** (Envoyer tous les messages au format MIME) - supporte le standard MIME (Multipurpose Internet Mail Extensions) permettant d'insérer des documents (images, sons, texte...) dans un courriel. Cochez cette case pour activer ou désactiver cette fonction.

**Send All messages as HTML** (Envoyer tous les messages au format HTML) - vous permet d'envoyer vos messages au format HTML (Hypertext Markup Language). Cochez cette case pour activer ou désactiver cette fonction.

**Message Priority** (Priorité du message) - règle le niveau de priorité d'un email. Cochez cette case pour activer ou désactiver cette fonction.

- 5. Cliquez sur **OK** pour sauvegarder la configuration ou **Cancel** (Annuler) pour annuler.
- 6. Cliquez sur **Test Mail** (Test de mail) pour tester votre configuration email.
- 7. Une fois terminé, cliquez sur **OK** pour sauvegarder les paramètres et quitter.

#### **4.4.4 Record setting** (Paramètres d'enregistrement)

Cette section contient les paramètres vous permettant de configurer le temps d'enregistrement lorsqu'un évènement anormal est détecté. Pour régler les paramètres d'enregistrement, cliquez sur l'élément **Record setting**  (Paramètres d'enregistrement) à partir du menu de configuration. Le sousmenu suivant apparaît:

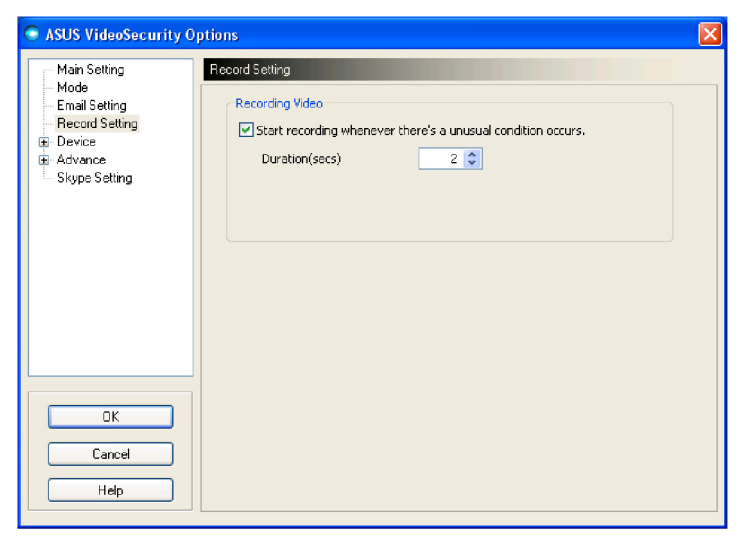

#### **Pour régler les paramètres d'enregistrement:**

- 1. Sélectionnez l'élément **Start recording whenever there's an unusual condition occurs** (Démarrer l'enregistrement dès lors qu'un évènement anormal est détecté) pour que l'utilitaire commence à enregistrer dès lors qu'une activité suspecte est détectée.
- 2. Lorsque activé, saisissez ou utilisez les flèches pour régler la durée en secondes.
- 3. Cliquez sur **OK** pour sauvegarder les paramètres et quitter.

# **4.4.5 Device** (Périphérique)

Cette section vous permet de paramétrer les couleurs d'affichage ainsi que les périphériques de capture. Pour sélectionner un périphérique de capture vidéo ou ajuster les paramètres de couleur, cliquez sur l'élément **Device Setting** (Paramètres du périphérique) à partir du menu de configuration d'ASUS VideoSecurity. Le sous-menu suivant apparaît:

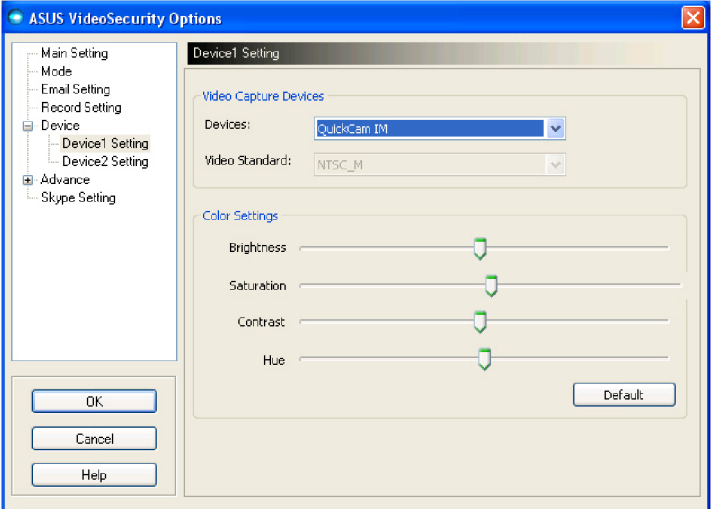

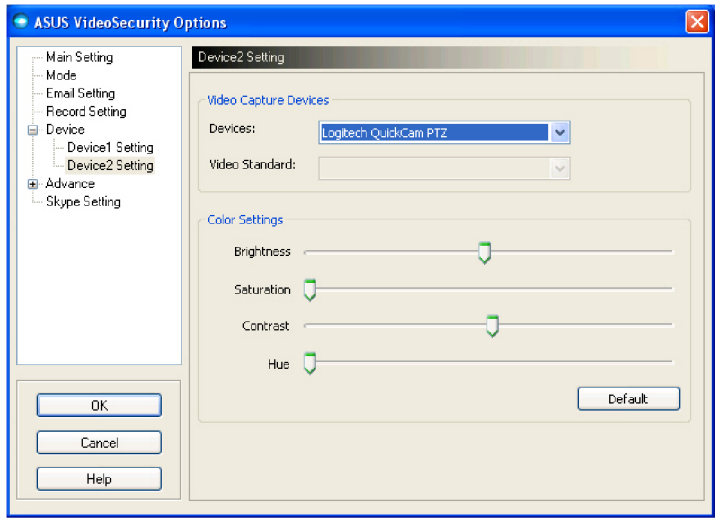

#### **Configurer le périphérique de capture**

Pour configurer le périphérique:

- 1. Cliquez sur la liste **Devices** (Périphériques) pour sélectionnez le périphérique de capture vidéo.
- 2. Cliquez sur la liste **Video Standard** (Standard vidéo) pour régler le standard vidéo de votre région.

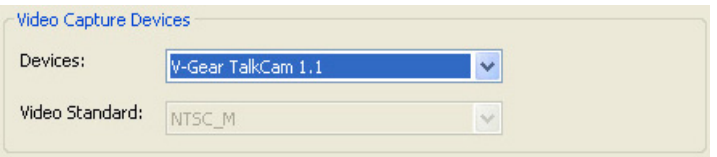

3. Déplacez le curseur pour ajuster la luminosité, la saturation, le contraste ou les teintes.

 $-$  OU  $-$ 

Cliquez sur **Default** (Par défaut) pour rétablir les valeurs par défaut.

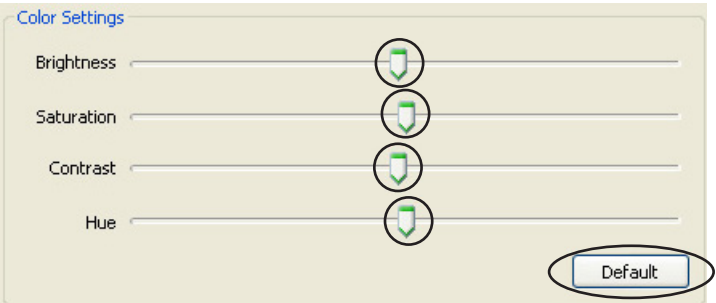

4. Cliquez sur **OK** pour sauvegarder les paramètres et quitter.

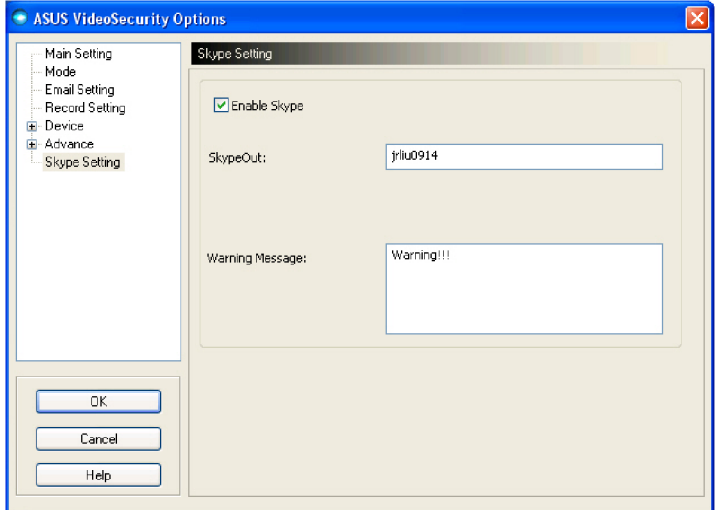

**Enable Skype** (Activer Skype): Lorsque cette option est activée, ASUS VideoSecurity fonctionnera avec Skype. Si un évènement inhabituel est détecté, l'utilisateur en sera notifié via Skype.

Avant d'utiliser cette fonction, assurez-vous d'avoir installé et configuré Skype sur votre ordinateur.

Lors de l'utilisation de cette fonction pour la première fois, la boîte de dialogue ci-dessous apparaîtra. Veuillez sélectionner "**Allow this program to use Skype**" (Autoriser ce programme à utiliser Skype), puis cliquez sur OK. Si vous cliquez sur "**Do not allow this program to use Skype**" (Ne pas autoriser ce programme à utiliser Skype), VideoSecurity ne pourra pas utiliser la fonction Skype.

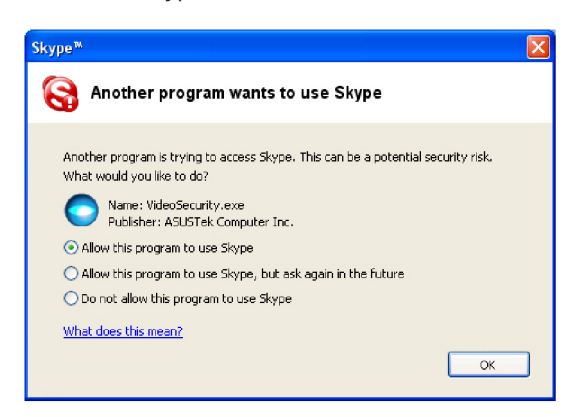

Pour configurer les paramètres vidéo de Skype suivez les instructions ci-dessous:

- 1. Démarrer Skype.
- 2. Cliquez sur l'onglet [Outils] et sélectionnez [Options…].
- 3. Cliquez sur l'élément "Vidéo" situé à gauche de votre écran.

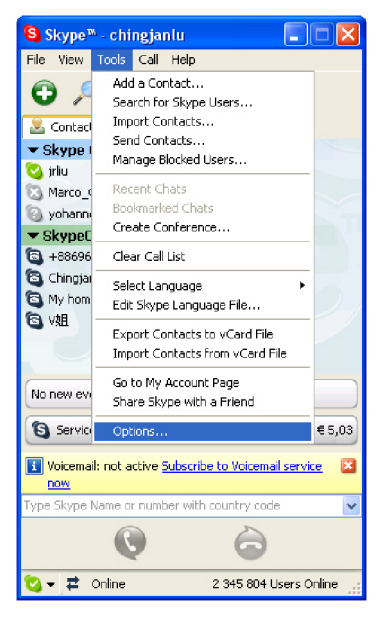

- 4. Dans "**Sélectionnez la webcam**", choisissez "**ASUSTek Video Capture Filter**".
- 5. Cochez les cases "**Activer la vidéo Skype**" et "**Démarrer la vidéo automatiquement**".
- 6. Cliquez sur **Enregistrer**.

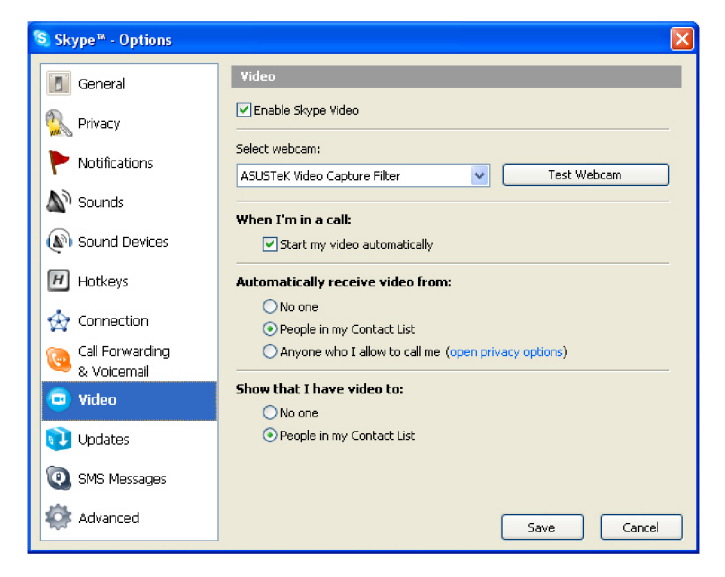

Référez-vous aux écrans ci-dessous (figure 1, 2 et 3) pour avoir un aperçu du fonctionnement de la vidéosurveillance via Skype.

Si deux webcams sont activées sur le serveur, vous pouvez utiliser la commande "Changer de source" (voir figure 3) pour basculer d'une webcam à l'autre.

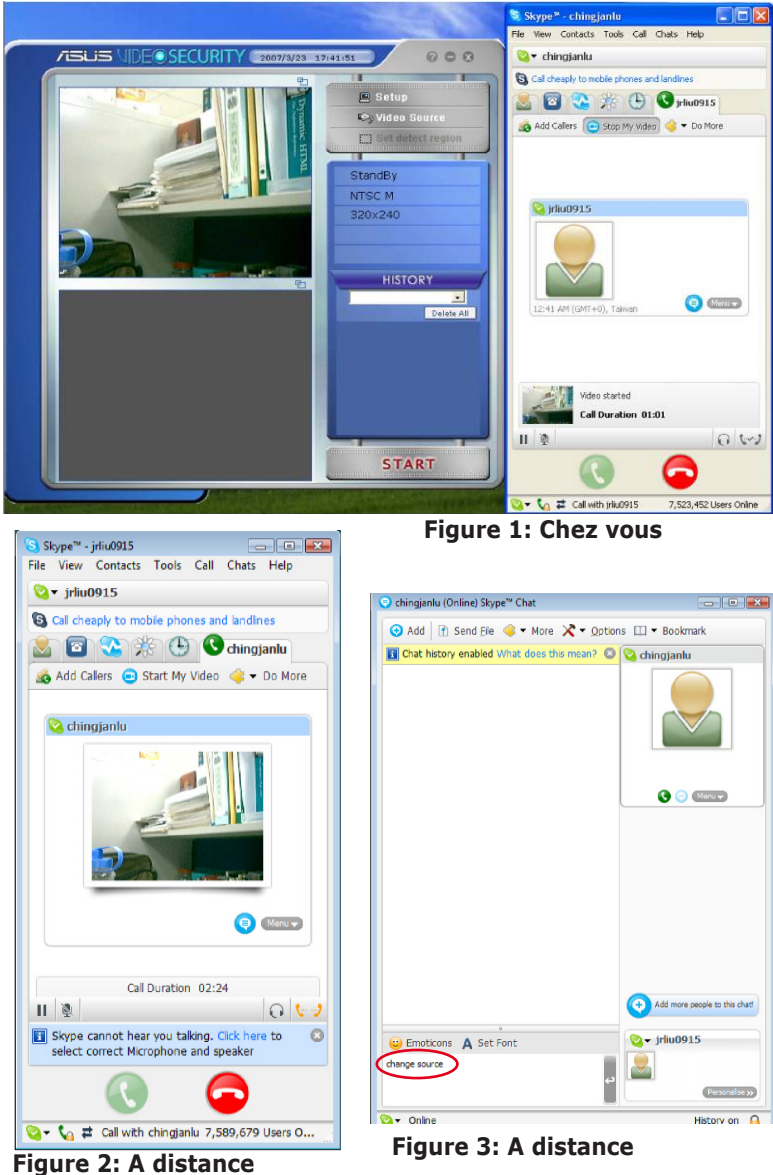

# **4.5 Source vidéo**

L'option **Video Source** (Source vidéo) liste les périphériques vidéo installés sur votre ordinateur. Lorsque disponible, vous pouvez changer les différents types de sources vidéos.

Pour régler la source vidéo:

- 1. Cliquez sur **Video Source** (Source vidéo) à partir du menu principal de VideoSecurity.
- 2. A partir du menu contextuel, sélectionnez l'une des sources vidéos disponibles. La source vidéo sélectionnée est affichée en haut à droite de l'écran.

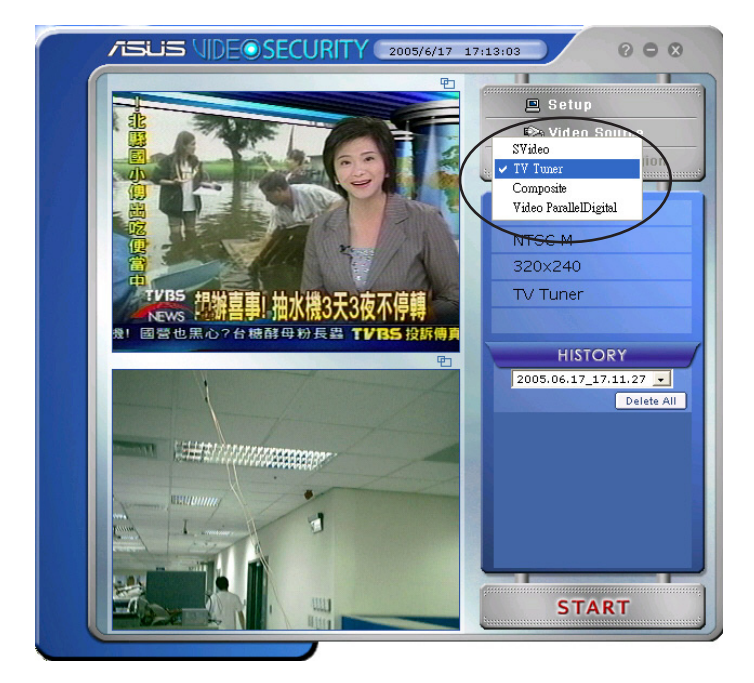

# **4.6 Configurer une zone de détection**

L'élément **Detect Region** permet à l'utilisateur de définir une zone de surveillance spécifique.

Pour configurer les paramètres de détection d'une zone spécifique, cliquez sur **Set detect region (Définir une zone de détection)** à partir du menu principal de VideoSecurity. La fenêtre suivante apparaît.

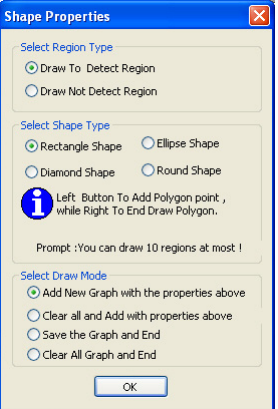

Pour régler une zone de détection:

1. A partir de la section **Main Setting** (Paramètres principaux), sélectionnez l'option User Defined (Paramètres utilisateur) située sous Detect **Region** (Zone de détection).

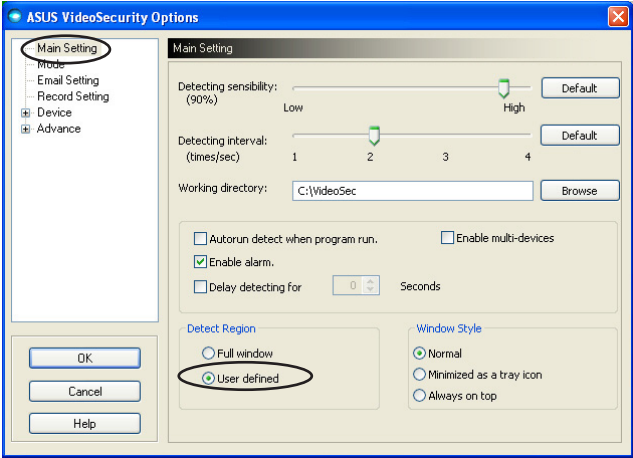

- 2. Cliquez sur **Set detect region** (Définir la zone de détection) à partir du menu principal de VideoSecurity pour afficher le menu de configuration des formes géométriques.
- 3. Cochez l'une des options disponibles pour sélectionner le type de zone.

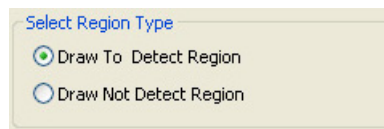

4. Cochez l'une des options disponibles pour sélectionner un type de forme.

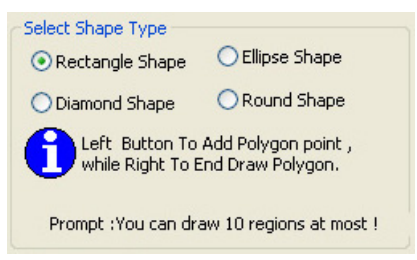

5. Cochez l'une des options disponibles pour sélectionner le mode de dessin.

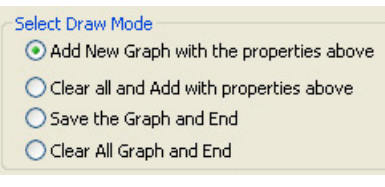

- 6. Cliquez sur **OK** pour appliquer les paramètres.
- 7. A l'aide de la souris définissez une zone de détection

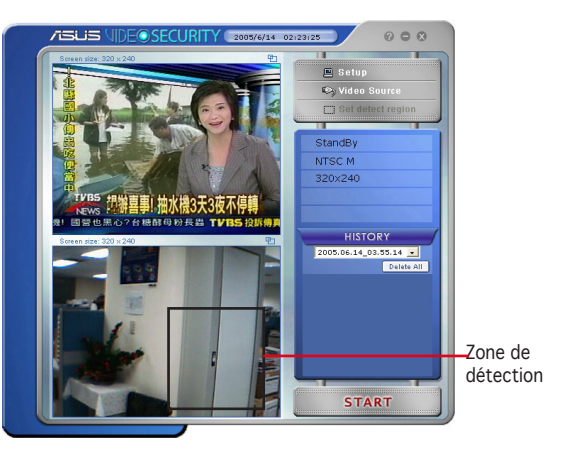

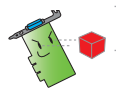

vous pouvez régler jusquà 10 zones de détection.

**START** 8. Cliquez sur **START** pour démarrer la surveillance.

#### **History** (Historique)

Contient la liste des évènements anormaux enregistrés dans la zone de détection. Vous trouverez ci-dessous des informations concernant la section **History** (Historique) se trouvant dans le menu de configuration principal.

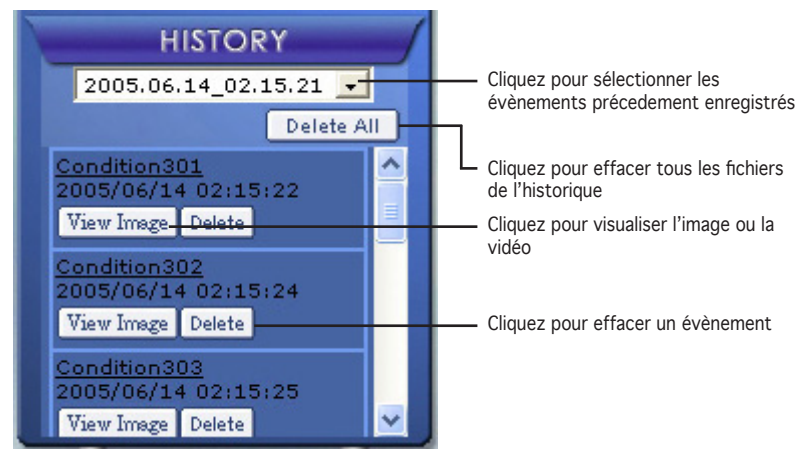

1. Pour sélectionner d'autres évènements enregistrés, cliquez sur la liste affichant la date et l'heure de l'enregistrement.

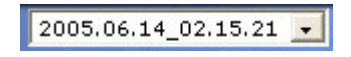

- 2. Pour effacer un évènement stocké dans un autre dossier, sélectionner le dossier à partir de la liste et cliquez sur **Delete All**
- 3. Pour visualiser une image ou une vidéo, cliquez sur View Image à partir d'un des évènements répertoriés.
- 4. Pour effacer un évènement enregistré, cliquez sur **Delete**

# **4.7 Limitations**

Avant d'exécuter VideoSecurity Online, certaines limitations sont à prendre en compte afin d'utiliser cet utilitaire dans de bonnes conditions.

- Lors de l'utilisation de webcams et de caméras CCD, la température et l'intensité de la lumière réfléchie augmentent et peuvent souvent être la cause de distorsions d'image de certaines caméras CCD et peuvent, à terme, poser des problèmes de lecture.
- Si certaines caractéristiques (par ex. la couleur, la luminosité…) de l'objet capturé sont trop proches de celle de l'arrière plan, l'objet peut ne pas être détecté.
- Les webcams ou les caméras CCD ne pourront pas capturer l'objet correctement si celui-ci bouge ou se déplace trop vite.
- VideoSecurity Online ne peut traiter que les formats vidéo de type UYVY, YUY2 et I420.
- En raison des limitations de l'utilitaire Video Mixing Renderer sous Win2000, VideoSecurity3500 ne supporte pas les fonctions de détection de mouvement et de traçabilité sous Win2000.
- VideoSecurity ne supportant le mode 256 couleurs, il est recommandé d'utiliser une qualité couleur de 16-bits ou supérieure.

#### **Problèmes connus**

Lors de l'insertion de deux dispositifs USB dans le même port de module USB, celui-ci peut rencontrer des problèmes de fonctionnement dus à un problème d'alimentation électrique. Nous vous suggérons donc d'insérer vos deux dispositifs dans les ports de modules USB différents.